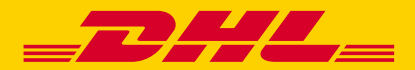

# 5iDHL 快递信息在线申报平台用户操作手册 **——** 低值快速货物申报(C 类快件)

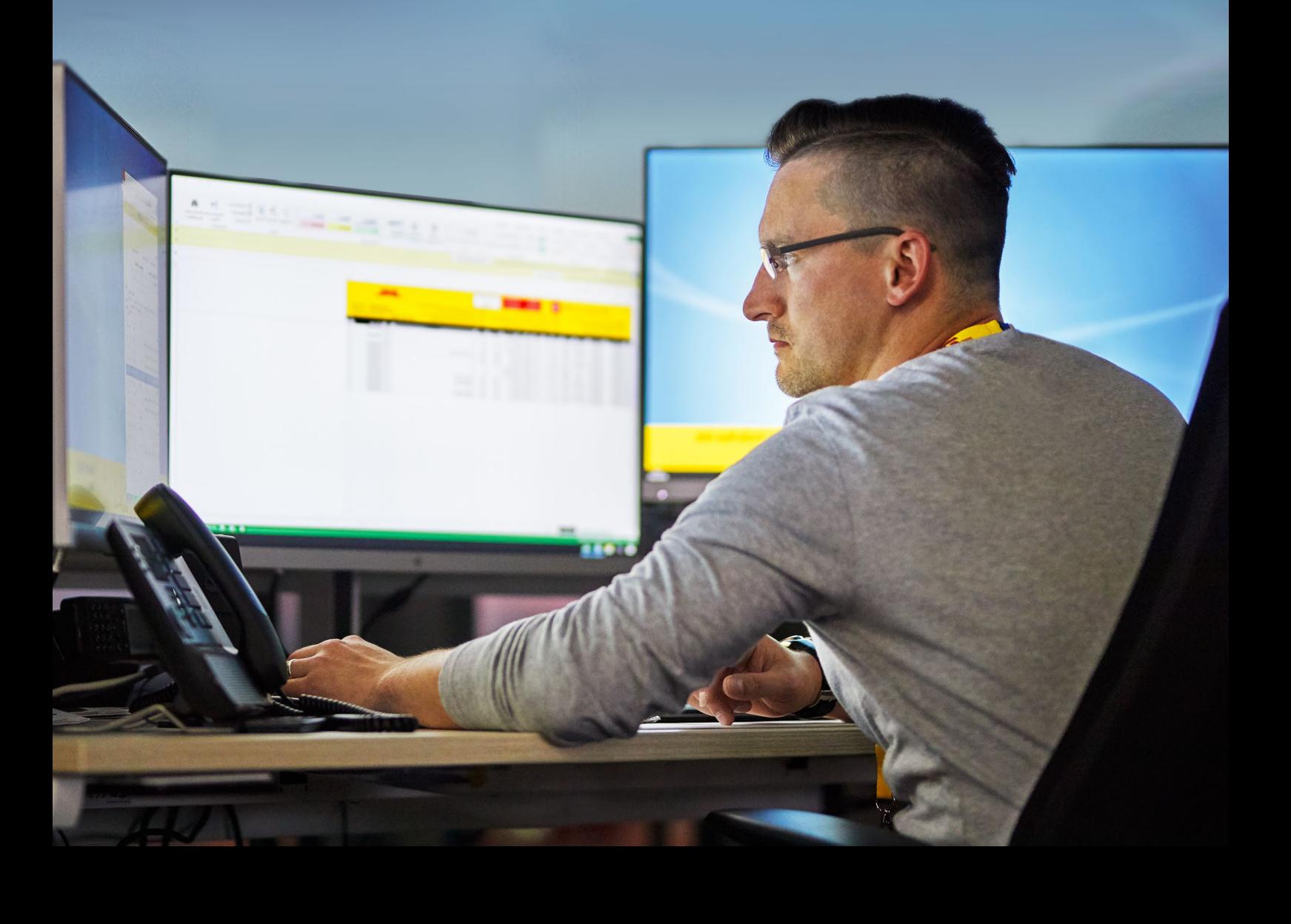

# <span id="page-1-0"></span>目录

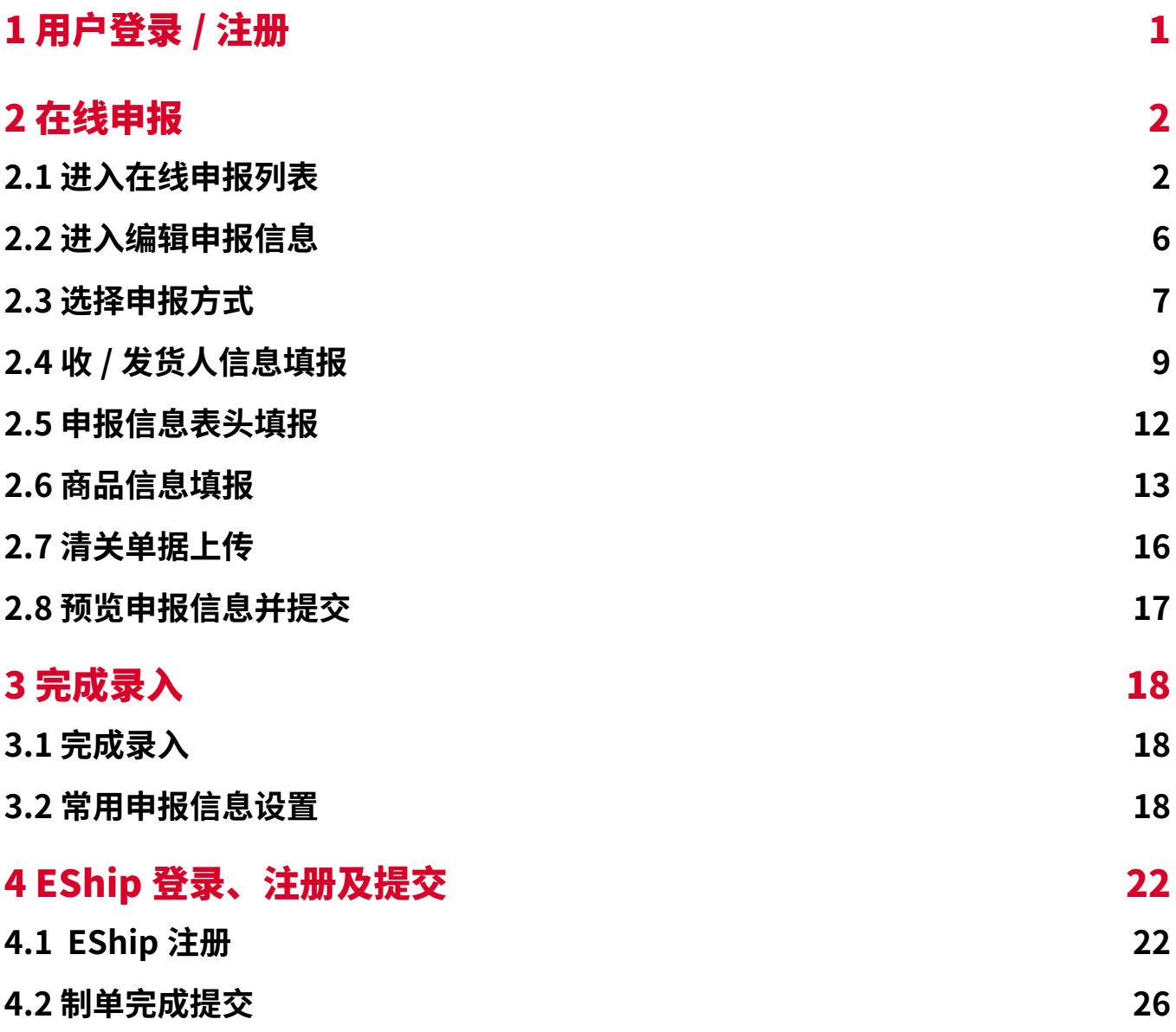

# <span id="page-2-0"></span>1 用户登录 / 注册

· 新用户根据注册要求进行注册;

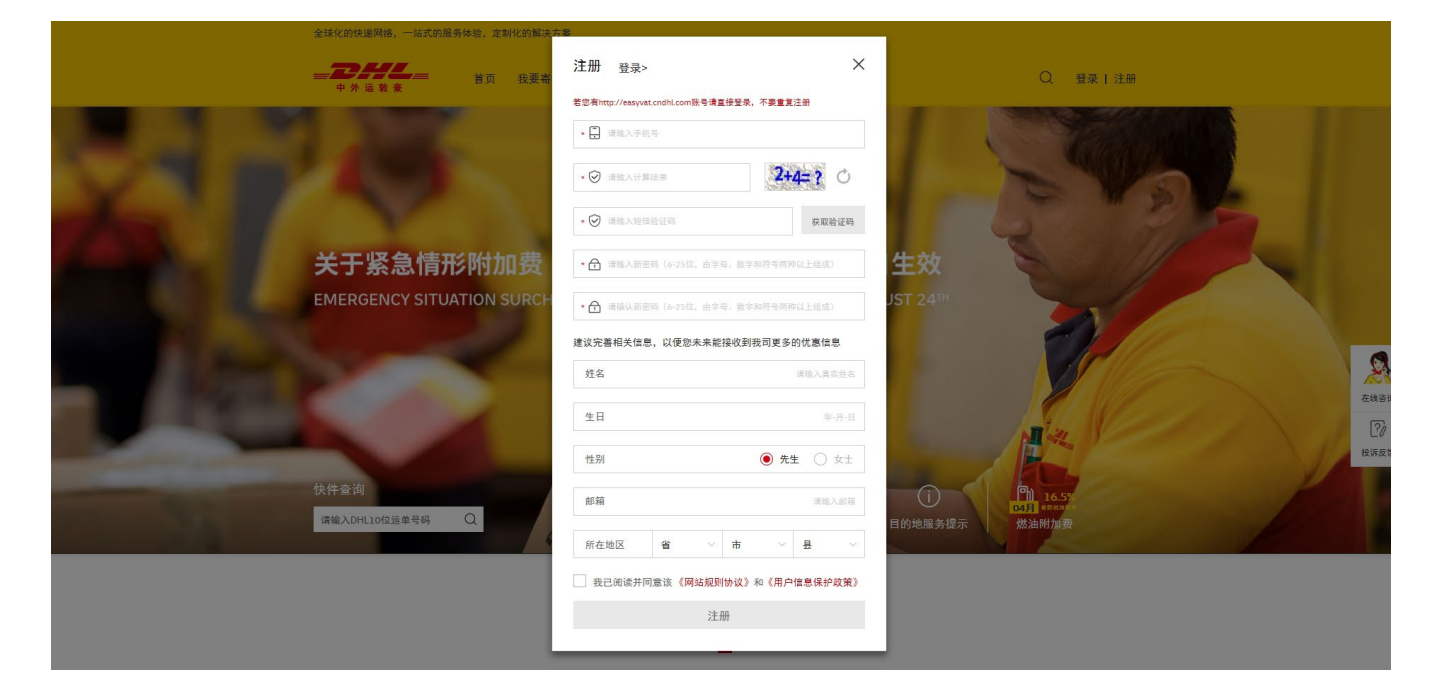

·打开 www.5idhl.com,点击登录按钮;

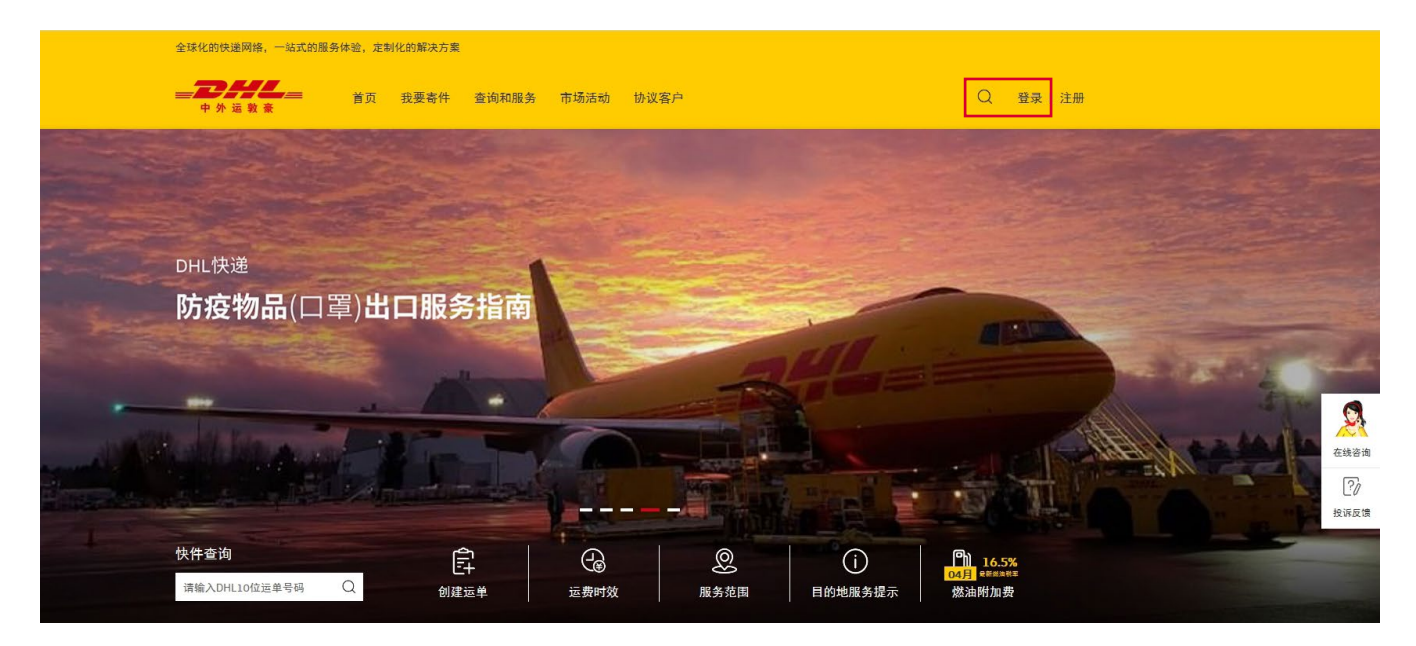

<span id="page-3-0"></span>·输入用户名和密码等信息进行登录。

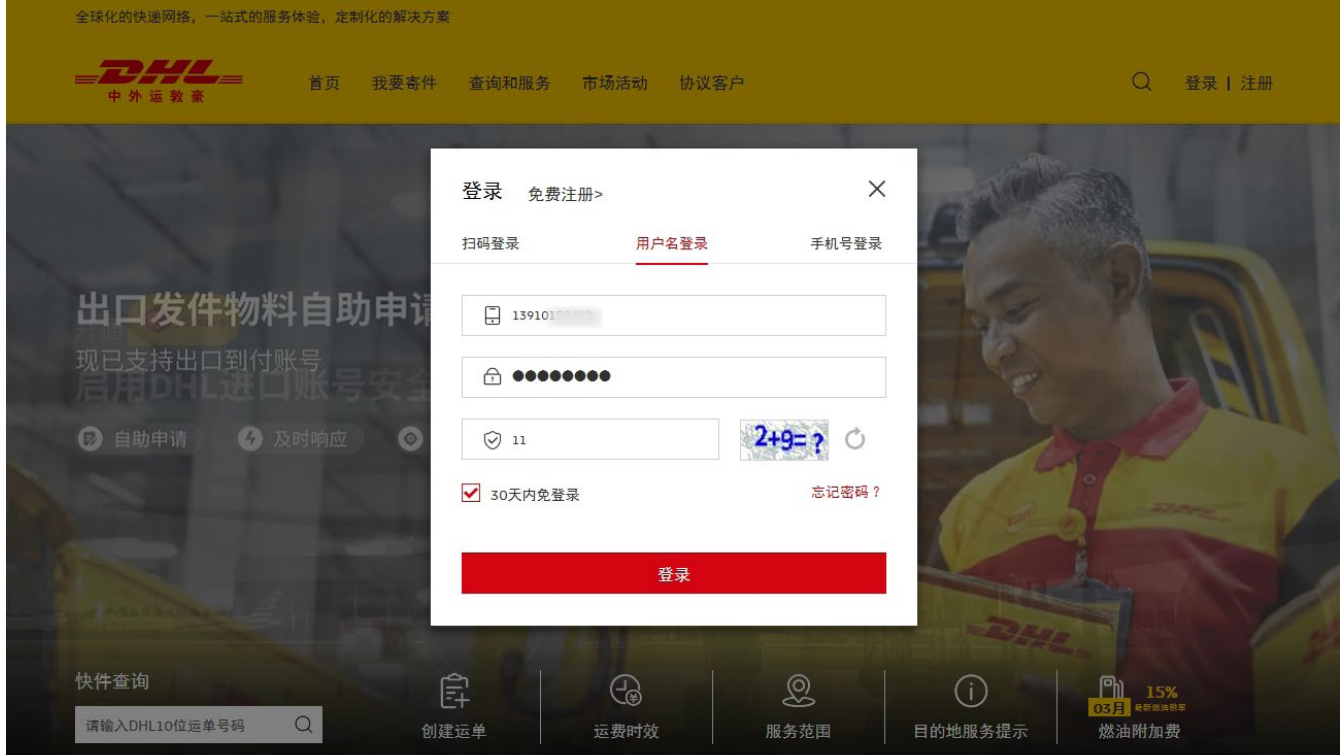

# 2 在线申报

### **2.1 进入在线申报列表**

**人球化药师逆网络 一注式的服务压缩 全制化的解决大安** 

·在查询和服务模块中,点击"在线申报",进入在线申报列表页面。

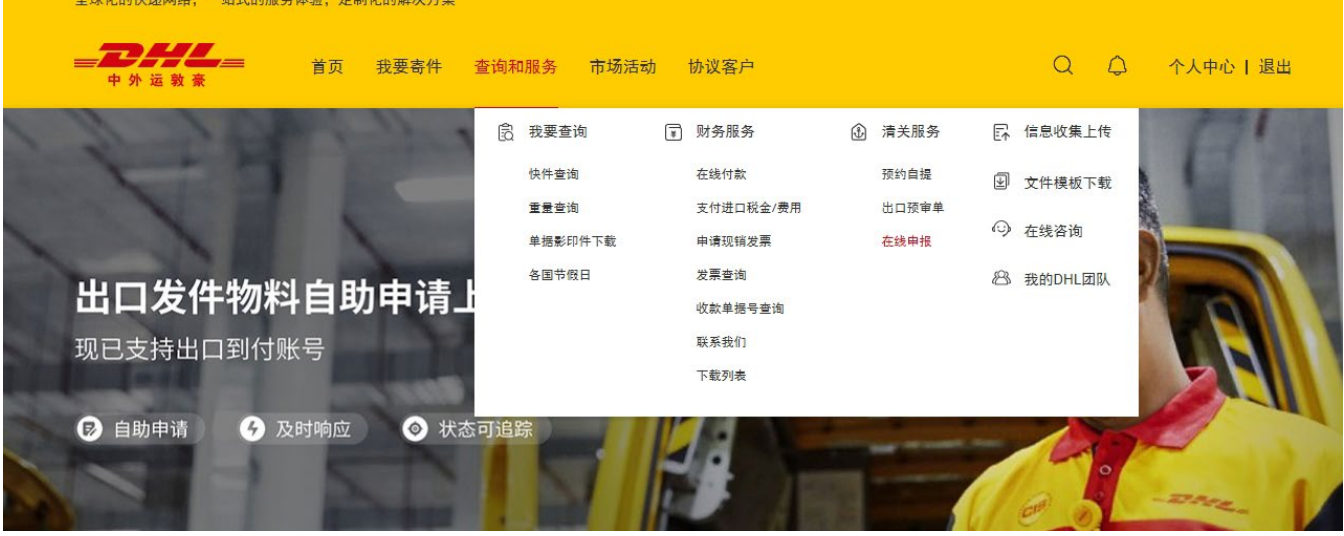

- **\*『在线申报列表』说明:**
	- ① DHL 运单号:DHL10 位运单号码
	- ② 申报方式:低值快速货物申报(C 类快件)——详见下图
	- ③ 收 / 发件人国 / 地区:针对进口特指货物的发件国家或地区、针对出口特指货物的收件国家 或地区
	- ④ 收 / 发件人城市:针对进口特指货物的发件城市、针对出口特指货物的收件城市
	- ⑤ 收 / 发件人公司名称:针对进口特指发件人的公司名称、针对出口特指收件人的公司名称
	- ⑥ 运单创建日期:在线申报数据接收日期
	- ⑦ 清关状态:货物的进出口清关状态——详见下图
	- ⑧ 操作状态:在线申报系统中,客户对该运单的操作状态——详见下图
	- ⑨ 操作:客户点击下拉框编辑申报信息、查询运单详情及追踪运单等——详见下图

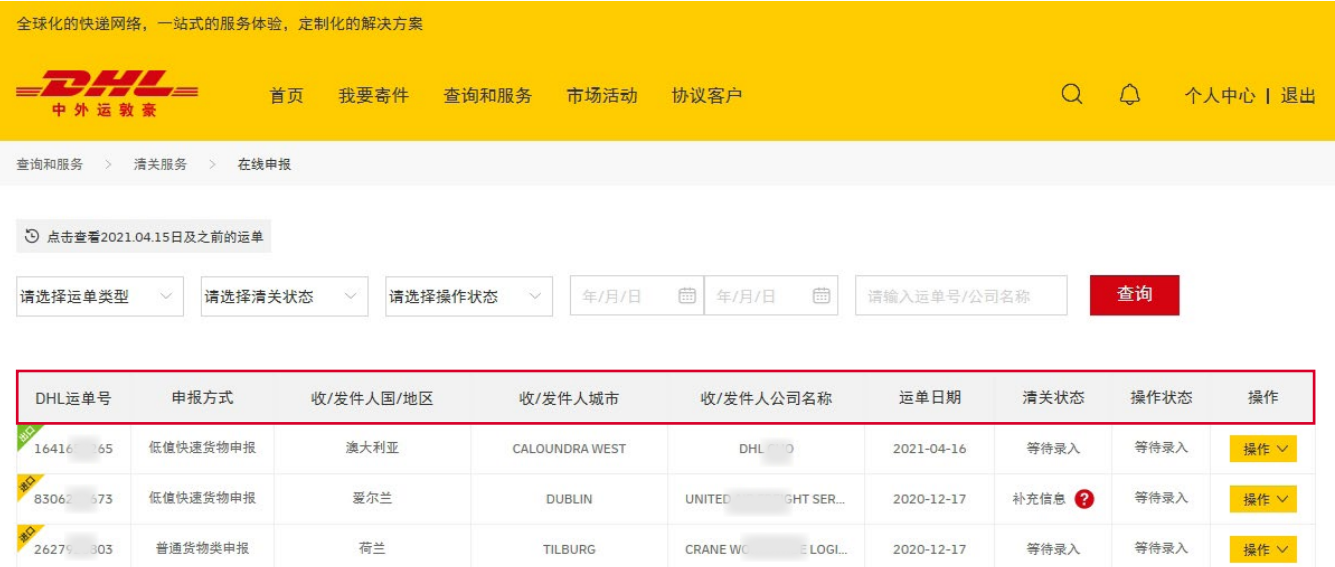

- **\*『运单类型』说明:**
	- ① 全部:所有需进行在线申报填写的进口和出口运单
	- ② 进口:筛选进口运单
	- ③ 出口:筛选出口运单

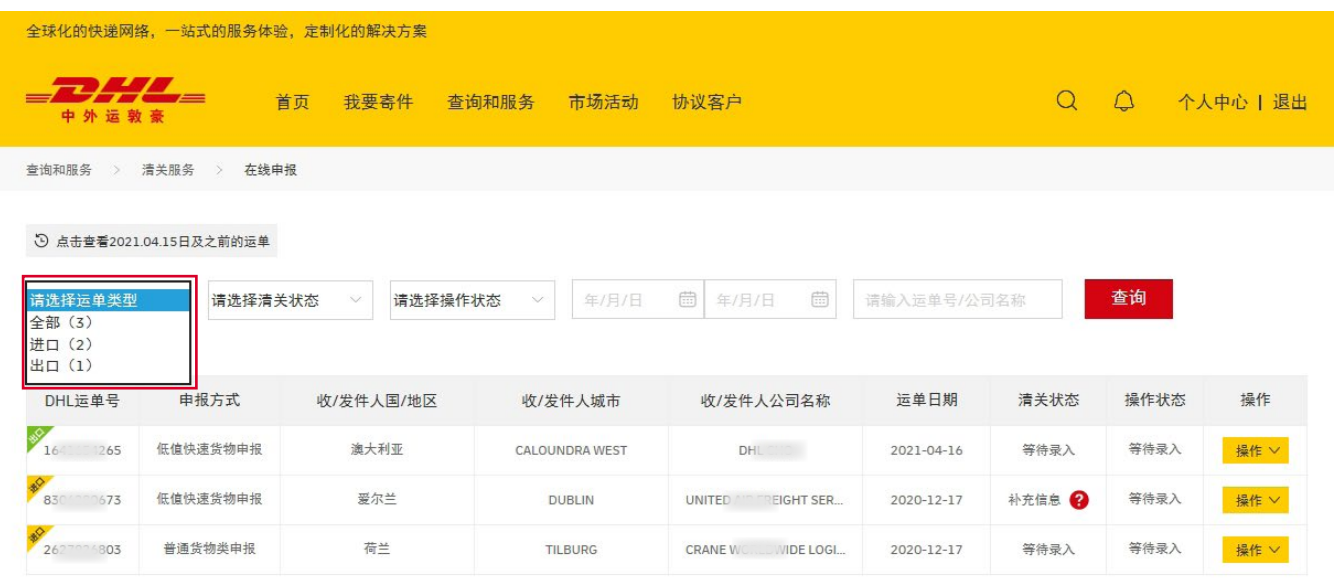

- **\*『清关状态』说明:**
	- ① 全部:所有需处理快件的状态
	- ② 等待录入:等待客户录入清关信息
	- ③ 补充信息:清关信息缺失,等待客户补充
	- ④ 准备申报:DHL 审核客户提供的清关信息中
	- ⑤ 开始申报:开始进入申报环节
	- ⑥ 等待付税:海关已接受申报信息,进入税金支付环节
	- ⑦ 放行出库:货物已经放行并进入后续操作环节

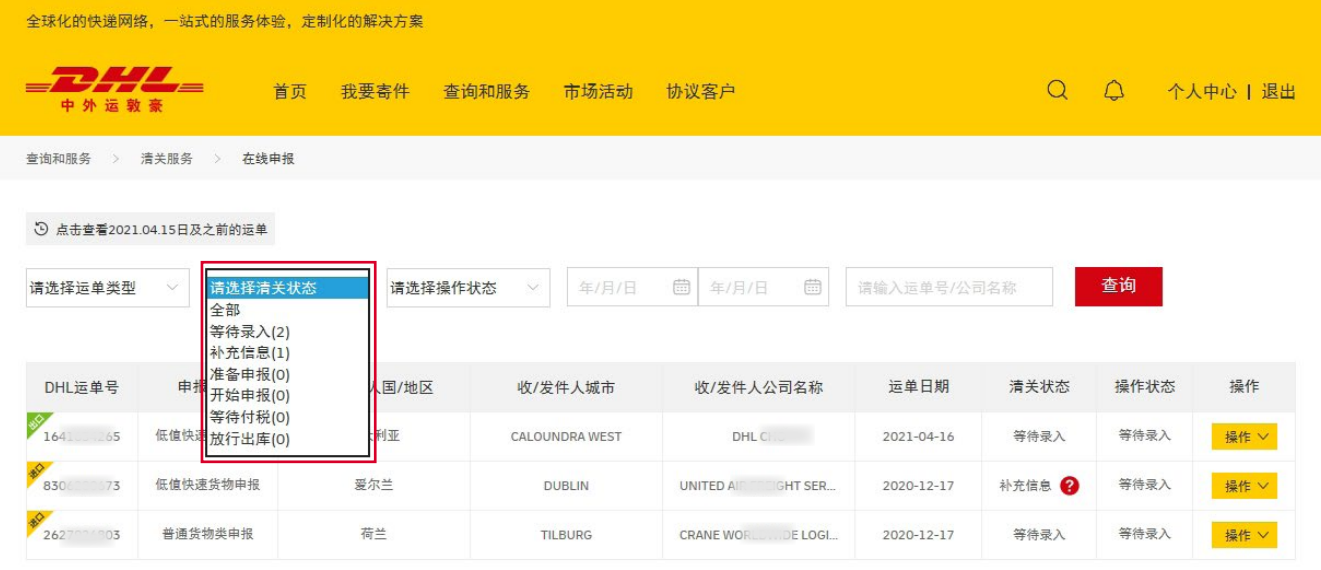

- **\*『操作状态』说明:**
	- ① 等待录入:等待客户录入在线申报信息
	- ② 等待接受:有其他相关人员转移申报运单给客户本人,等待客户接受转移
	- ③ 已经提交:清关信息已推送 DHL
	- ④ 正在转出:将自己的申报运单转移给其他相关人员,等待对方接受
	- ⑤ 已经转出:将自己的申报运单转移给其他相关人员,对方已经接受
	- ⑥ 等待评价:等待客户对在线申报进行服务评价
	- ⑦ 已经评价:客户已经完成在线申报服务评价
	- ⑧ 自行申报:客户自行报关或者委托第三方代理公司进行货物申报

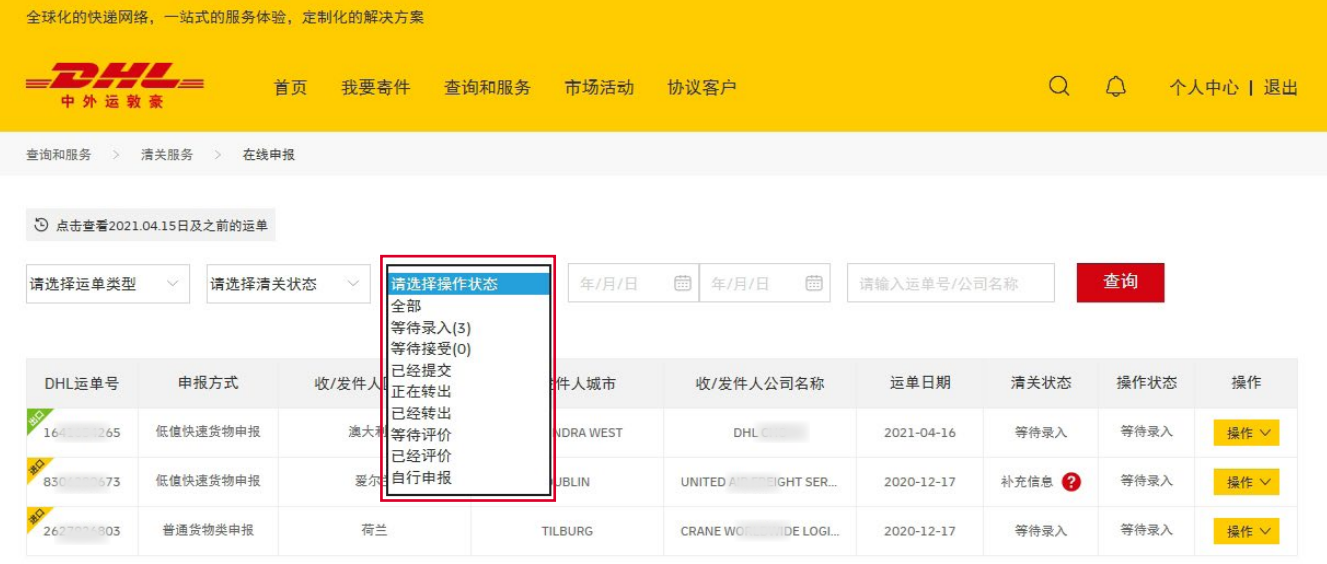

#### <span id="page-7-0"></span>**2.2 进入编辑申报信息**

·点击操作按钮,选择编辑申报信息。

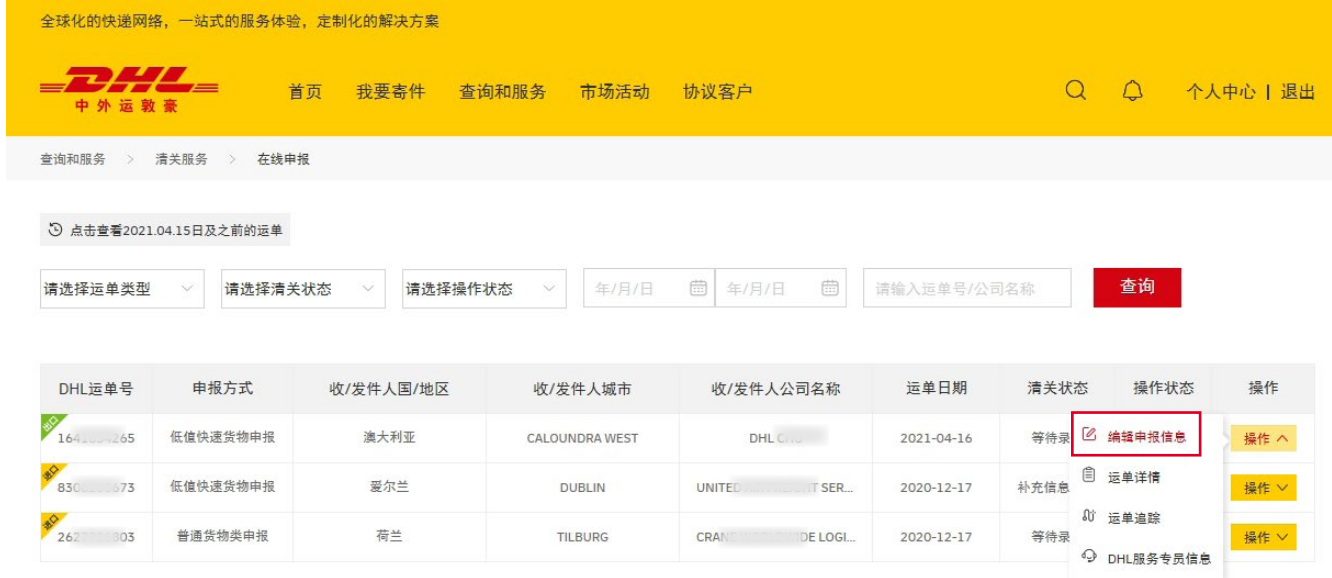

#### **\*『操作菜单』说明:**

根据操作状态的不同,操作菜单显示的子菜单也不同:

#### **操作状态显示等待录入:**

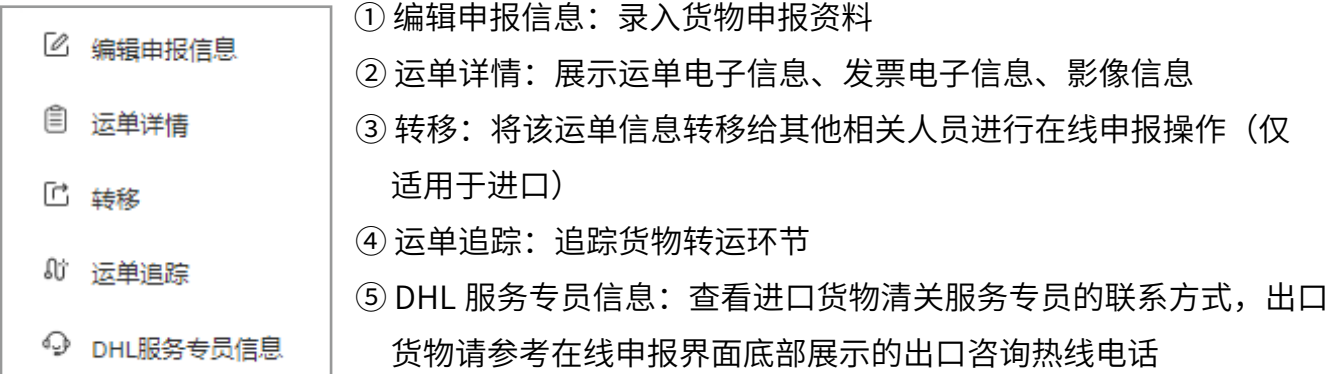

#### <span id="page-8-0"></span>**操作状态显示准备申报 & 开始申报:**

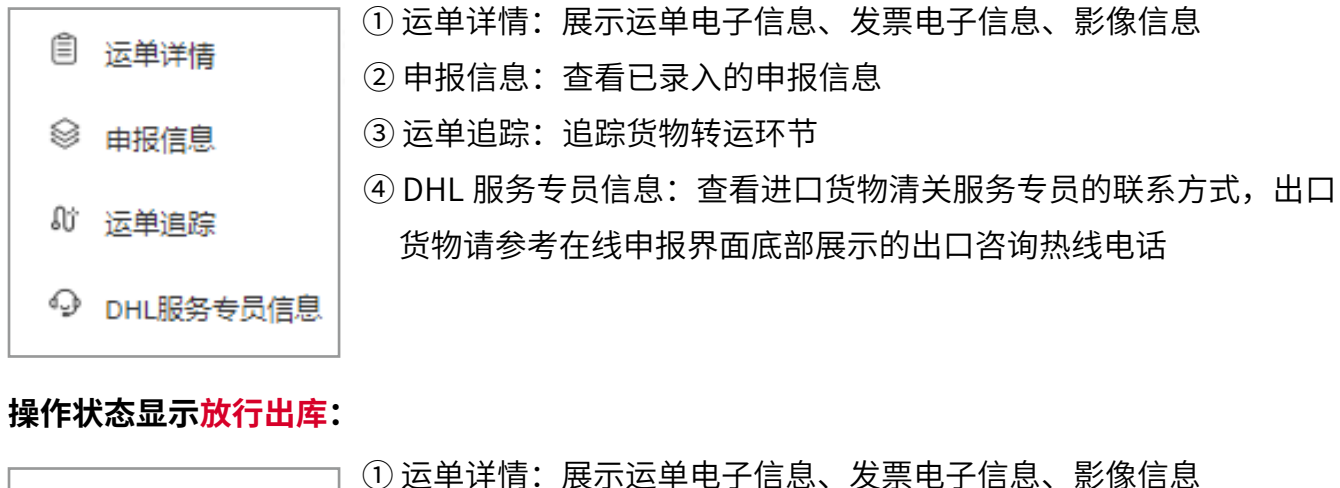

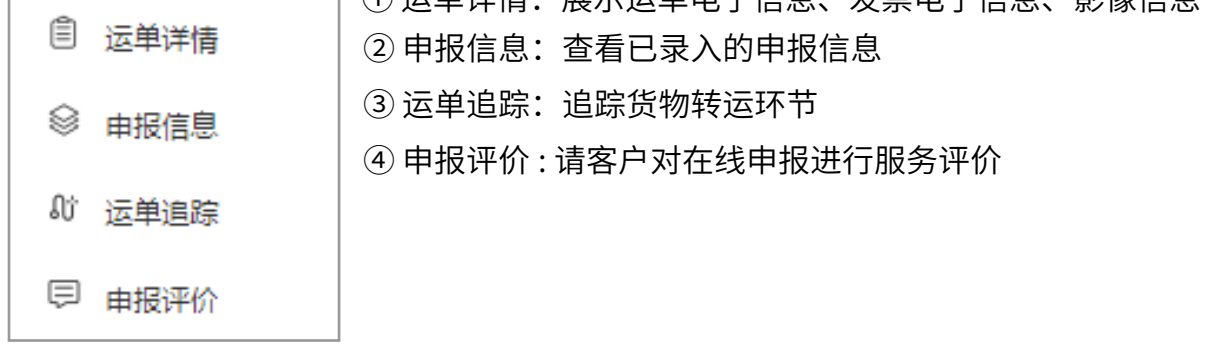

#### **2.3 选择申报方式**

- •选择申报方式: 点击编辑申报信息后,需要在"低值快速货物申报(C 类快件)"、"普通货 物类申报(正式申报)"、"个人物品申报"中选择其一填写数据,您需要根据海关要求选择 合适的申报方式。
- **\*『特殊情况』说明:**
	- ·如遇申报价值(不含运费、保险费、 杂费)超 5000 元人民币:申报价值超 过限额仍选择低值快速报关,系统会 自动引导客户进行普通货物类申报(正 式报关);

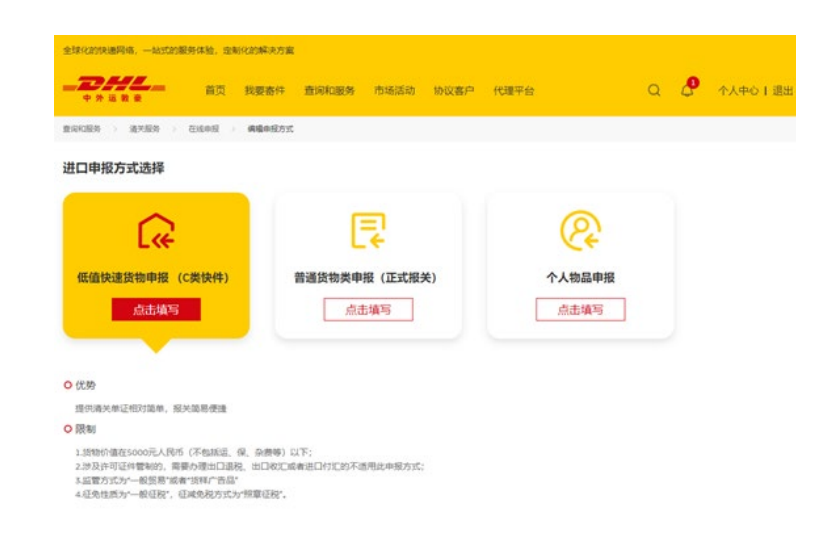

#### 8 5iDHL 快递信息在线申报平台 **2000年 2000年 2000年 2001年 2010年 2011年 2011年 2011年 2011年 2011年 2011年 2011年 2011年 2011年 2011年 201**

- •重新修改申报方式:申报方式如选择错误,可以点击申报方式"修改";
- ·运单详情:查看运单、发票及影像信息;
- · 补充信息说明: 客户提交进口在线申报数据,DHL 审单人员在审核单据后,如需要客户修改、 完善、添加申报信息或资料,DHL 人员会在系统中将相关补充信息反馈给客户。收到反馈信息后, "补充信息说明"部分会出现一个问号标志,客户点击可以查看具体的反馈信息,并根据此信 息进行申报数据及资料的修改完善,之后可再次提交;
- •保存草稿:客户可将填写的内容保存为草稿待后续使用。

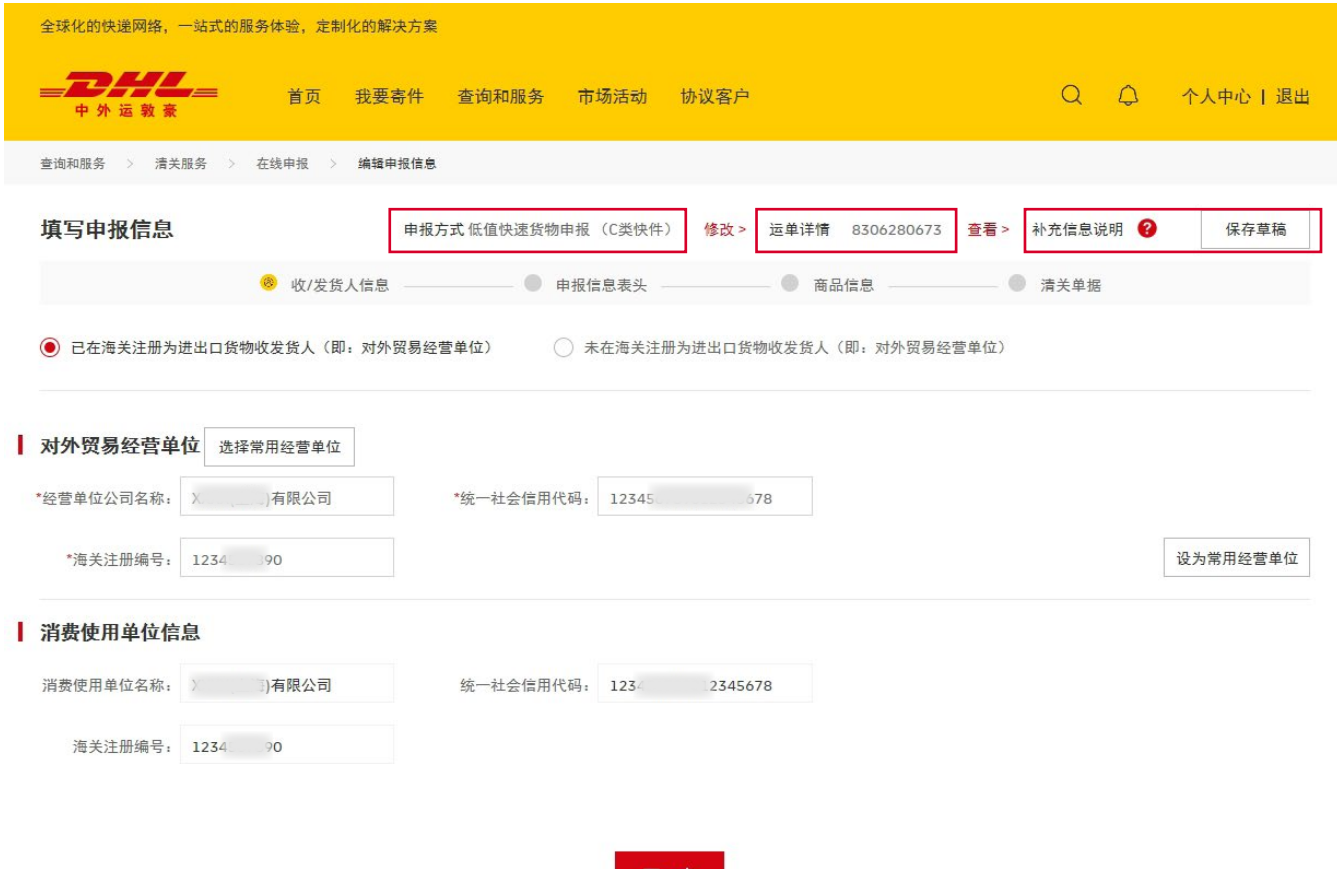

#### <span id="page-10-0"></span>**2.4 收 / 发货人信息填报**

- **\*『对外贸易经营单位』说明:**
- •已在海关注册为进出口货物收发货人:客户公司已经在海关进行进出口经营权注册,申报时使 用本公司的海关注册编码,对外贸易经营单位与消费使用单位(进口)/生产销售单位(出口) 一致;
- •未在海关注册为进出口货物收发货人:客户公司未在海关进行进出口经营权注册,客户公司作 为消费使用单位(进口)/ 生产销售单位(出口),需要委托其它具备进出口经营权的公司作为 对外贸易经营单位;
- ·选择常用经营单位:点击选择模板中常用的经营单位,系统将自动覆盖;
- ·设置经营单位模板:可将常用经营单位信息设置为常用经营单位,后续制单时可以直接调用, 减少重复录入。

注意标 \* 为必填项。

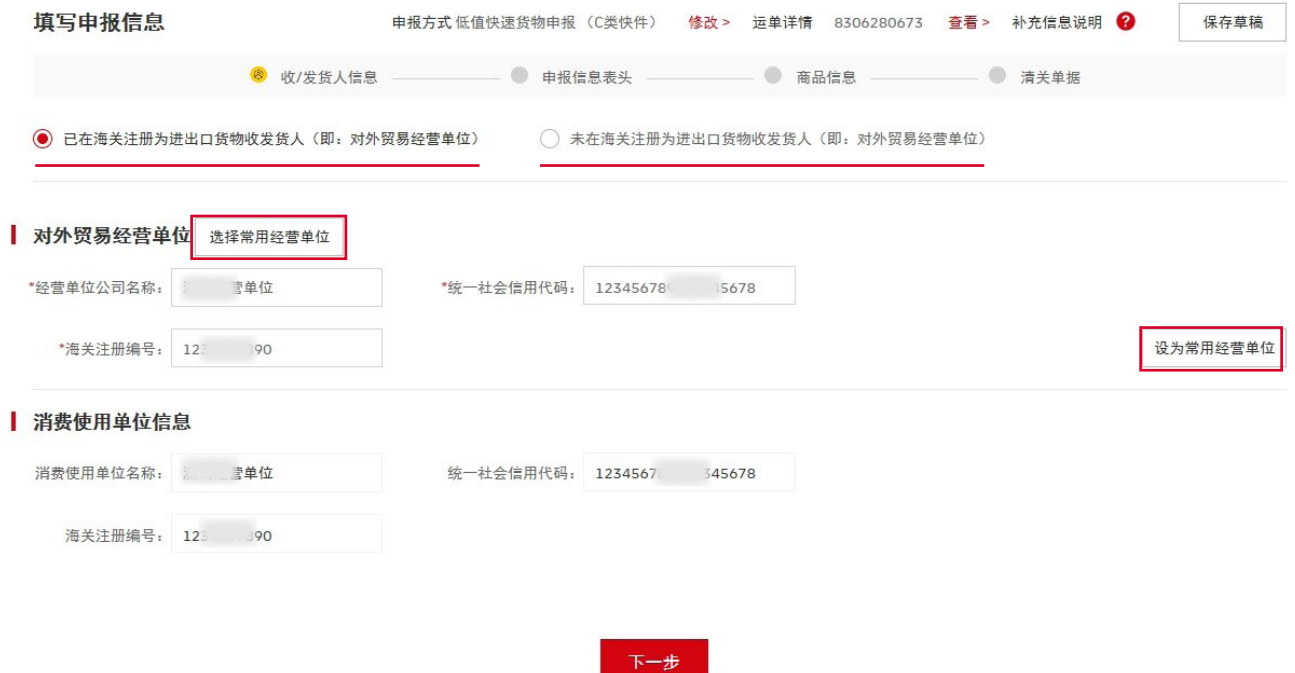

- **\*『对外贸易经营单位代理』说明:**
- ·对外贸易经营单位:是指在海关注册登记的对外签订并执行进出口贸易合同的中国境内法人、 其他组织或个人;
- •有"对外贸易经营单位"代理:客户公司未在海关进行进出口经营权注册,该公司作为消费使 用单位(进口)/ 生产销售单位(出口)并自行委托具备进出口经营权的公司作为其对外贸易经 营单位。双方需签订代理委托协议并签章,通过在线申报单据上传功能提供给 DHL 进行申报;
- ·如无 "对外贸易经营单位"代理,客户可以委托与 DHL 有合作关系的对外贸易经营单位办理此 票货物进出口手续,并勾选确认同意相关操作。

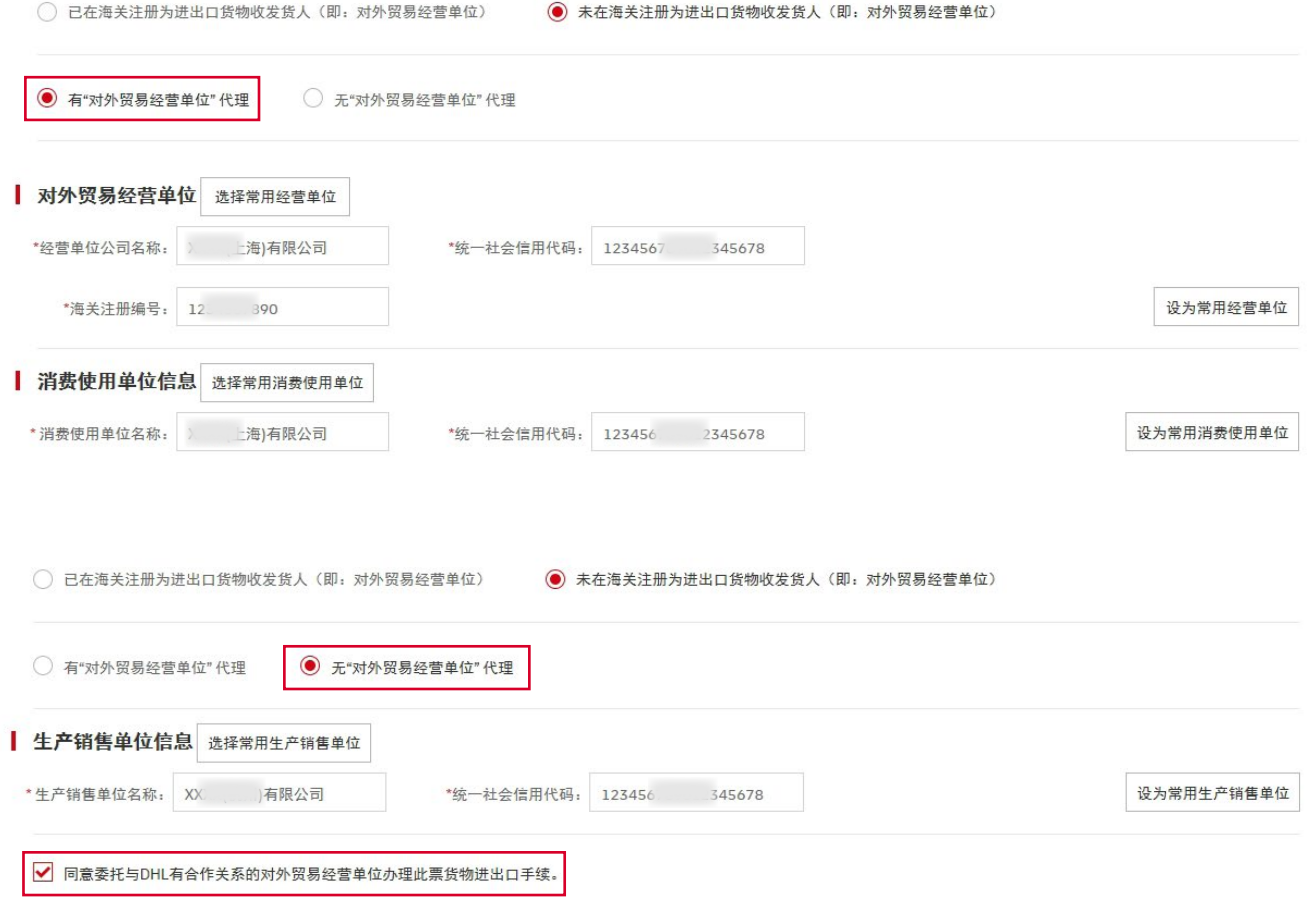

- **\* 『消费使用单位(进口)』及『生产销售单位(出口)』说明:**
	- ·消费使用单位(进口):进口货物在国内的最终消费和使用的单位名称,通常为运单收件人。包括:
	- 1.自行进口货物的单位 2.委托进出口企业进口货物的单位;
	- ·生产销售单位(出口):出口货物在国内进行生产和销售的单位名称,通常为运单发件人。包括: 1.自行出口货物的单位 2.委托进出口企业出口货物的单位。
		- 填写申报信息 申报方式 低值快速货物申报 (C类快件) 修改 > 运单详情 830 573 查看 > 补充信息说明 <sup>●</sup> 保存草稿 ◎ 已在海关注册为进出口货物收发货人(即: 对外贸易经营单位) △ 《 未在海关注册为进出口货物收发货人(即: 对外贸易经营单位) | 对外贸易经营单位 选择常用经营单位 \*经营单位公司名称: : 营单位 \*统一社会信用代码: 123456789 15678 \*海关注册编号: 123 390 设为常用经营单位 ■消费使用单位信息 消费使用单位名称: 三三章单位 统一社会信用代码: 1234567 345678 海关注册编号: 123 ... 390 填写申报信息 申报方式 低值快速货物申报 (C类快件) 修改 > 运单详情 144 (112) 查看 > 补充信息说明 保存草稿 –● 申报信息表头 ● 商品信息 - ● 清关单据 8 收/发货人信息 一 ○ 未在海关注册为进出口货物收发货人 (即: 对外贸易经营单位) ● 已在海关注册为进出口货物收发货人(即:对外贸易经营单位) | 对外贸易经营单位 选择常用经营单位 \*经营单位公司名称: XXXXX (上海)有限公司 \*统一社会信用代码: 123456700000115678 \*海关注册编号: 123 77 1390 设为常用经营单位 生产销售单位信息 统一社会信用代码: 12345070002345678 生产销售单位名称: XXXXXXXXXX 有限公司 海关注册编号: 1234547890

#### <span id="page-13-0"></span>**2.5 申报信息表头填报**

#### **\*『贸易信息』说明:**

**监管方式:**

- (1) 首先根据海关总署公告 2018 年第 119 号针对 C 类快件的分类,此处所述的两种监管方式(一 般贸易、货物广告品),是指价值≤ 5000 元人民币(不包括运、保、杂费等)的货物,非个人、 正式报关进 / 出口货物。
- (2)填报"0110 一般贸易"监管方式,指企业 / 事业单位(非个人)单边进、出口贸易,且不 涉及许可证件管制(指监管证件等),无需办理出口退税、出口收汇、进口付汇的快件, 及无需依法应当进行检验检疫的快件。
- (3) 填报"3010 货样广告品"监管方式,指企业 / 事业单位(非个人)进、出口专供订货参考 的货物样品、用以宣传有关商品内容的广告宣传品,且不涉及许可证件管制(指监管证件等), 无需办理出口退税、出口收汇、进口付汇的快件,及无需依法应当进行口岸检疫的快件。

#### **成交方式:**

CIF(Cost, insurance and Freight)——成本加保险费、运费(包含运费及保费)

- C&F(Cost and Freight)——成本加运费(包含运费)
- FOB(Free on board)——装运港船上交货(不包含运费及保费)
- C&I(Cost and Insurance)——成本加保费(不包含运费)

EXW(EX Works)——工厂交货(不包含运费及保费)

**\*『保费信息』说明:**

•按费率填写,默认填充保险费率为货值加运费的千分之三,客户也可根据真实费率进行填写; •按费用填写,请填写实际费用并选择相应的币种代码。

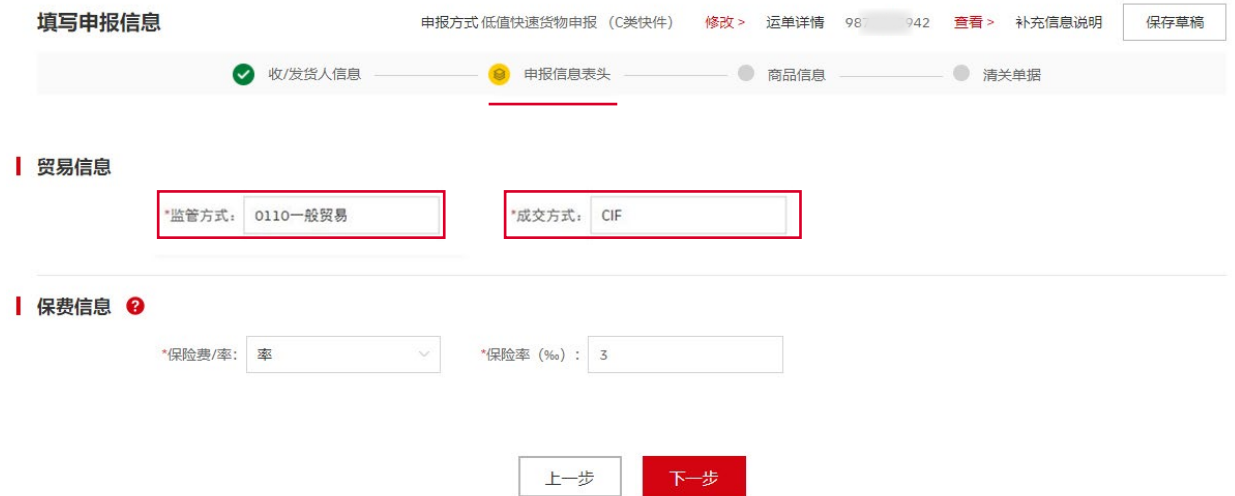

#### <span id="page-14-0"></span>**2.6 商品信息填报**

- ·点击查看按钮查询运单详情;
- ·关注运单详情底部的影像信息栏;

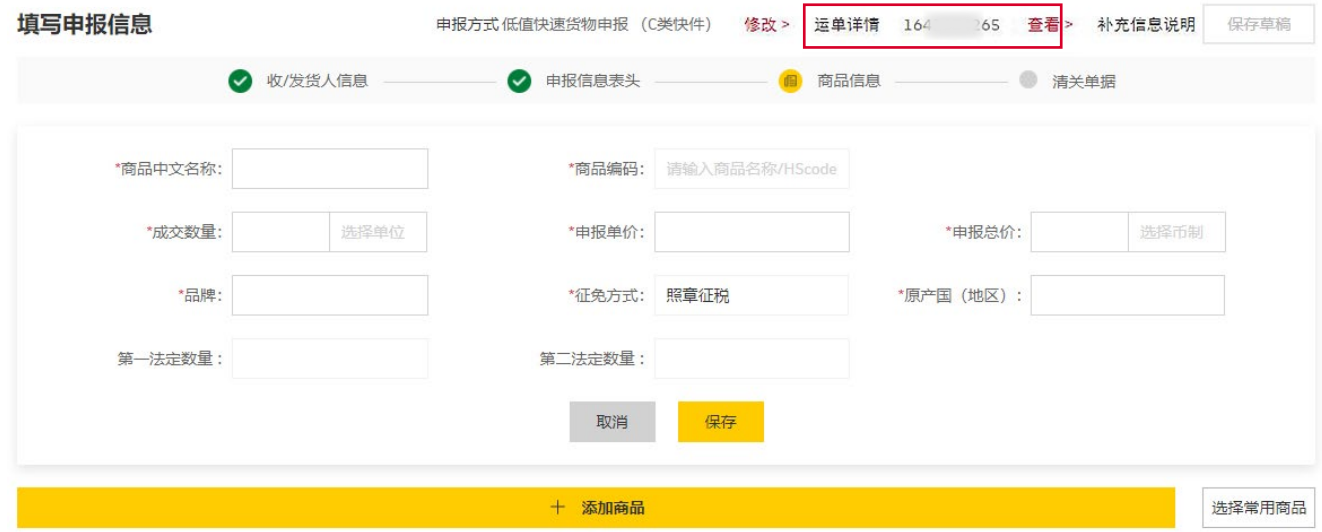

·点击查看发票,下载发票信息;

·点击查看运单,下载运单信息;

·请关注货物价值、货物币制、货物件数、货物总重量、关税支付方、英文品名及型号等。

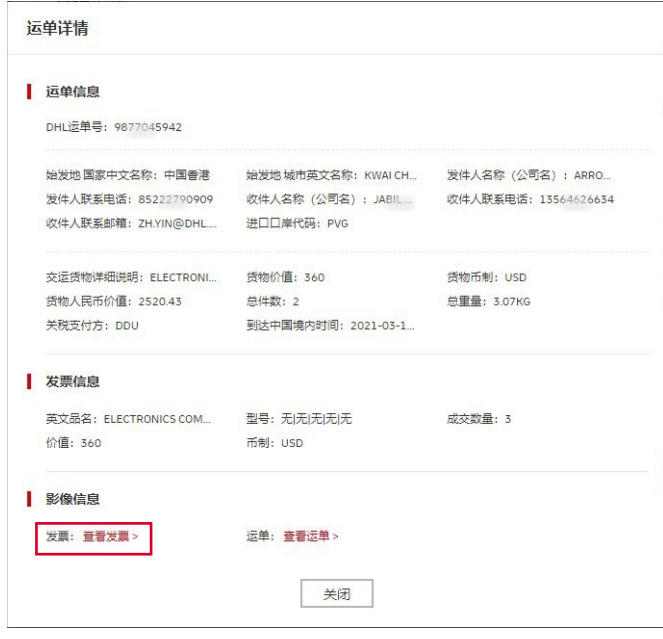

注\*核对发票及运单货物价值、货物币制、货物件数、货物总重量、关税支付方、英文品名及型号等。

- **\*『商品编码』说明:**
	- ·海关商品编码: 指一组 10 位的阿拉伯数字, 用以划分进出口商品的货物类型; 也称为 HS 编码、 税则号、税号;
	- ·点击商品编码输入框,弹出商品编码查询输入界面;
	- •输入商品编码,如客户不清楚具体的商品编码可以输入中文查询并选择正确的商品编码;
	- ·商品编码查询界面可以进行商品编码及商品名称的查询,客户也可以参考商务部及海关总署的 官方商品编码查询网站。所有商品编码查询仅供参考,客户需要根据产品的真实情况进行商品 编码的选择;

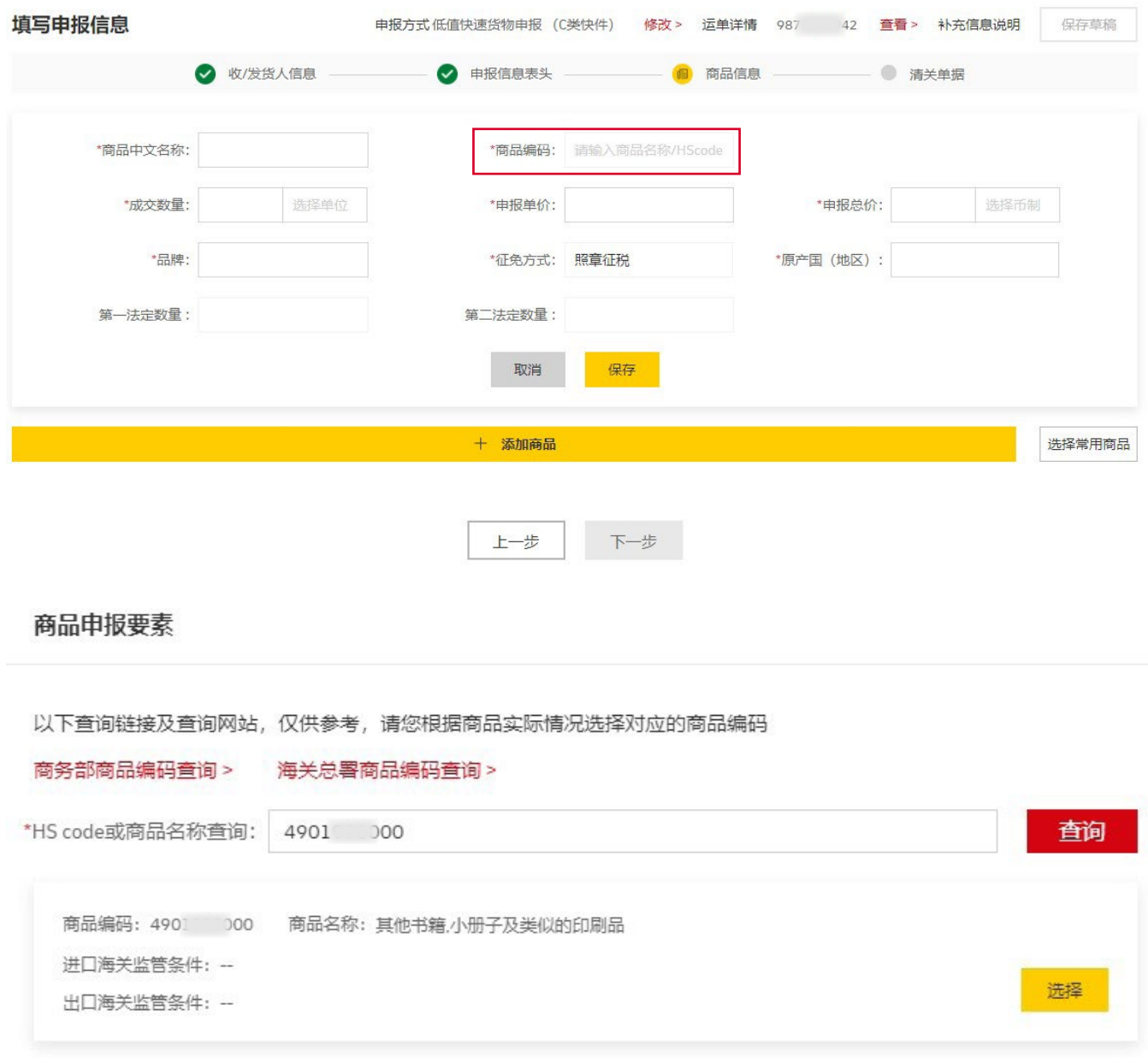

·商品申报要素填写:选定货物的商品编码后,按照要素提示填写品牌类型、种类、状态、材质等(不 同的商品编码申报要素各不相同)。申报要素是海关申报所需的信息,客户需要完整、准确、 详细填写;

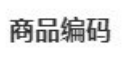

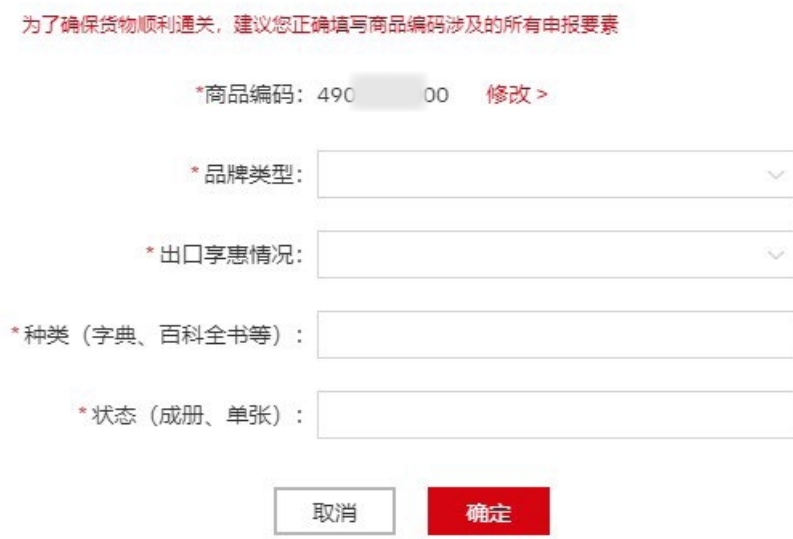

- ·信息修改:商品要素填写完毕确定后,出现黄底提醒栏,点击修改,可以返回重新修改商品申 报要素;
- ·商品信息:所有内容均为必填项,请根据商品实际情况填写。

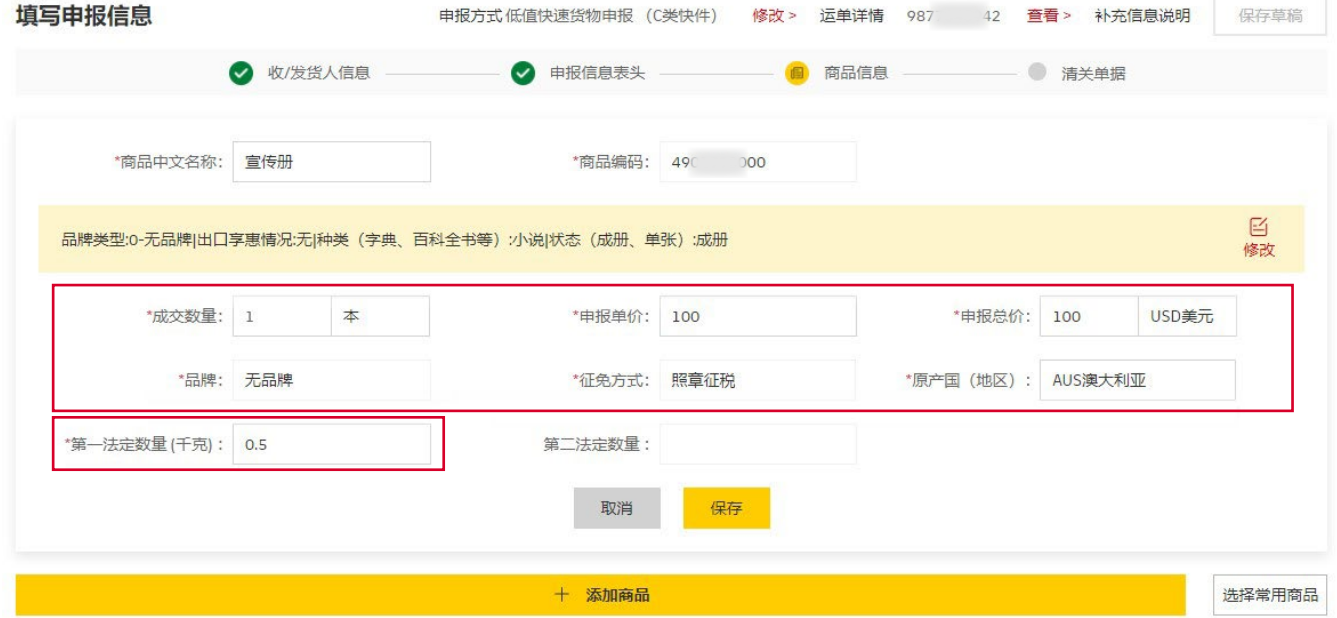

- <span id="page-17-0"></span>**\*『系统功能』说明:**
	- ·设为常用:设置为常用模板,以供"选择常用商品"功能调用;
	- •选择常用商品:使用历史上"设为常用"的商品信息快速填写货物申报信息,避免重复录入;
	- ·删除:删除该项录入的商品信息;
	- ·编辑:修改该项商品信息;
	- •添加商品: 申报多项商品时, 请点击"添加商品"来增加商品进行填写。

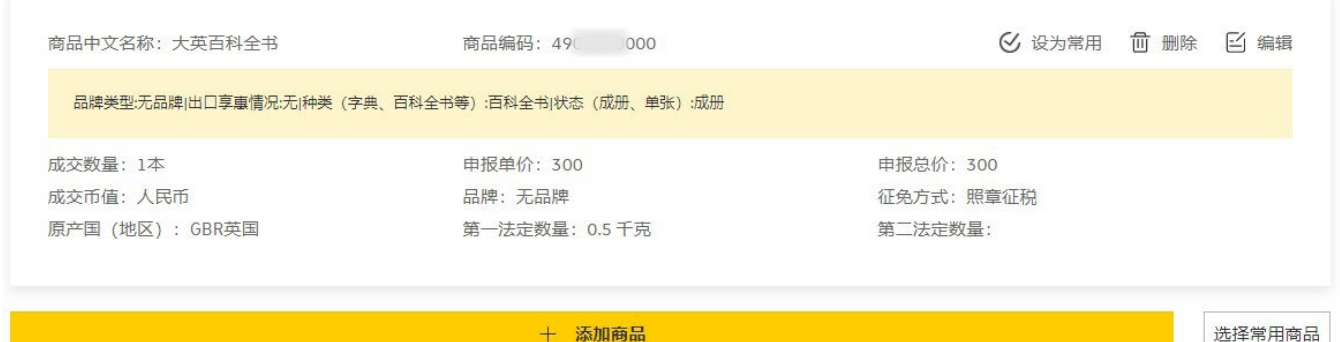

#### **2.7 清关单据上传**

- **\*『清关单据』说明:**
	- •代理委托协议:客户公司未在海关进行进出口经营权注册,客户公司作为消费使用单位(进口) / 生产销售单位(出口)并自行委托具备进出口经营权的公司作为其对外贸易经营单位时,需要 提供客户公司与进出口经营单位之间的代理委托协议,明确双方的委托关系;
	- ·其他说明或报关单证:为了顺利 通关,客户可以提交其他所需的 补充单据(例如情况说明、价格 依据等);
- · 文档支持格式: jpg, Png, bmp, tiff, tif, word, excel, pdf;
- ·上传完成后点击预览按钮进入提 交环节。

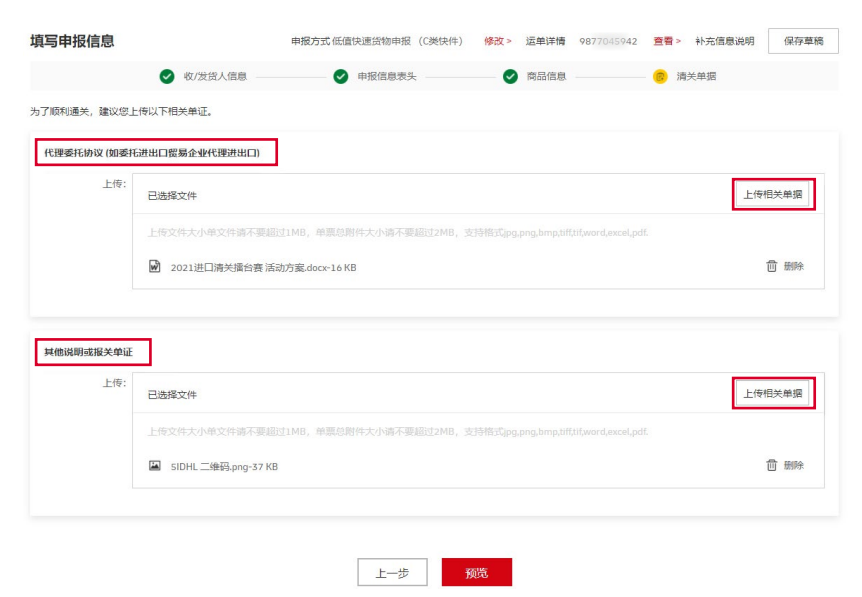

说明:本页为非必填项。

#### <span id="page-18-0"></span>**2.8 预览申报信息并提交**

- ·审核:核对所有申报信息并确认无异议;
- ·编辑:预览中发现错误,点击修改该项申报信息;
- ·提交:对录入的所有申报信息进行预览后,勾选信息确认以确保所填的信息满足申报要求,再 点击提交后即要求 DHL 向海关申报。

提示:在线申报信息提交后,客户无法再进行系统信息更改(DHL 审核退单的进口数据除外)。

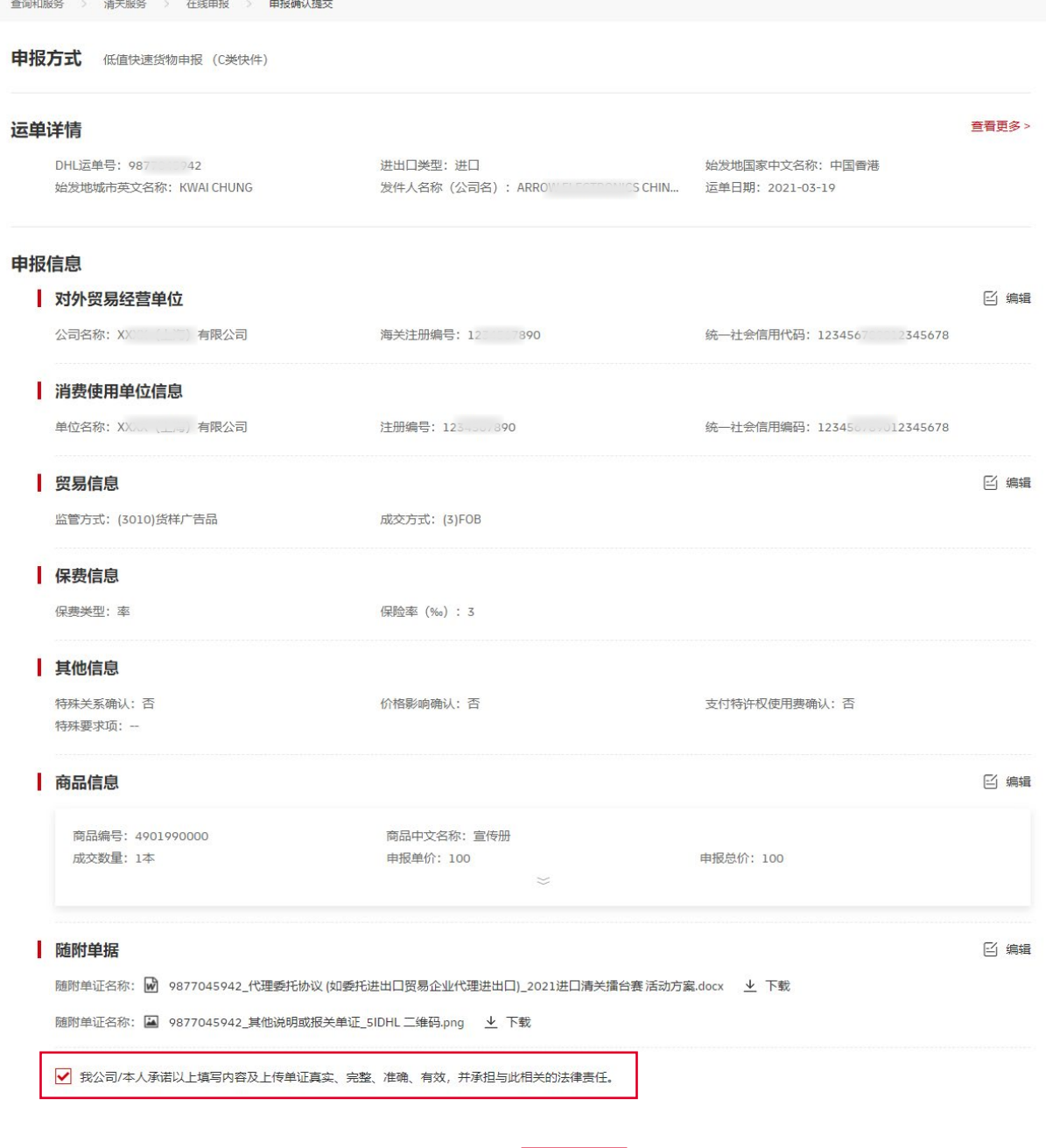

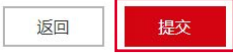

# <span id="page-19-0"></span>3 完成录入

#### **3.1 完成录入**

- ·清关状态:由等待录入转变为准备申报;
- ·操作状态:由等待录入转变为已经提交(显示客户资料已提交)。

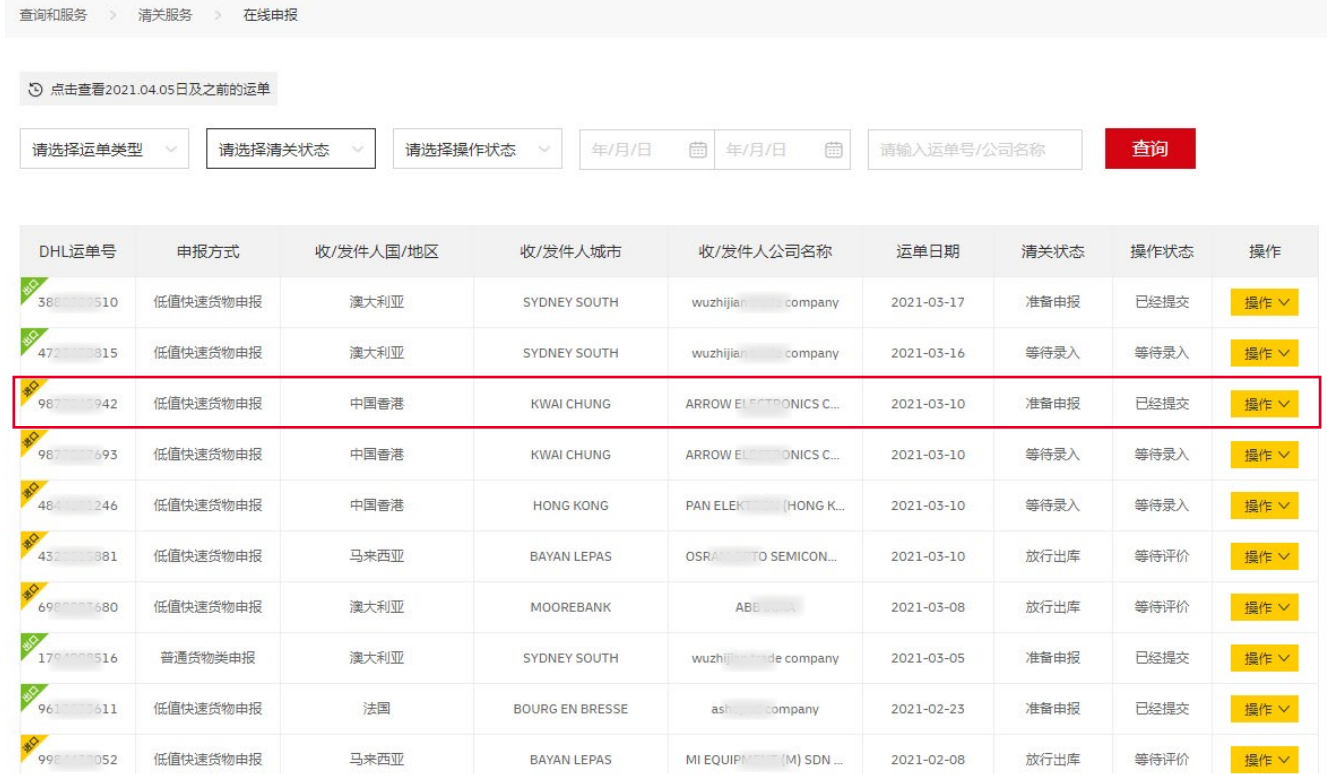

### **3.2 常用申报信息设置**

·点击个人中心,进入常用申报信息模块;

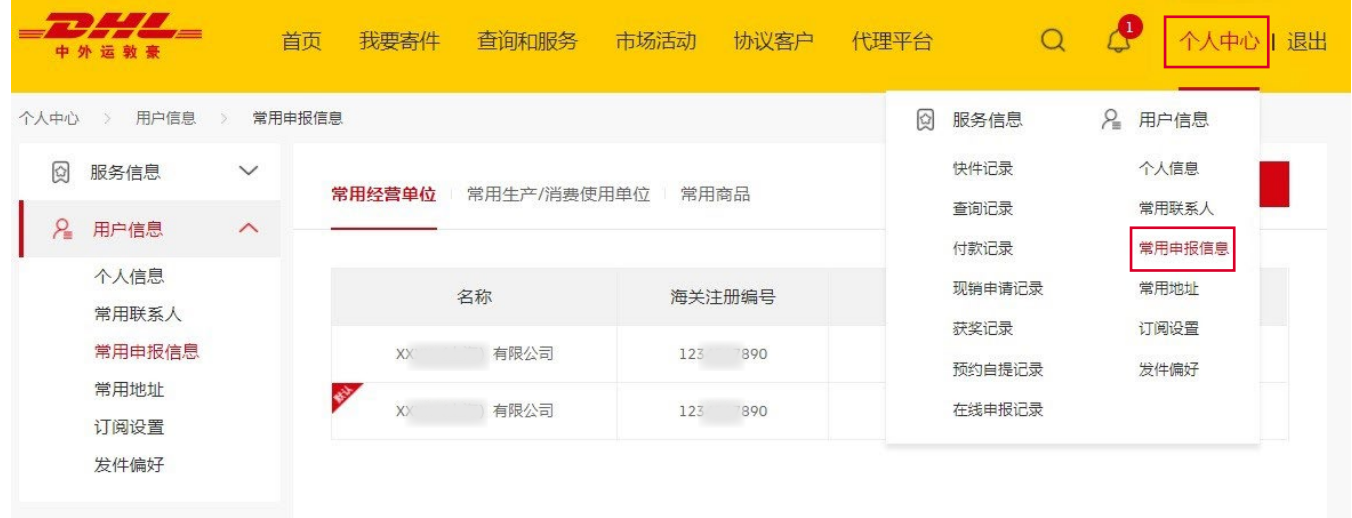

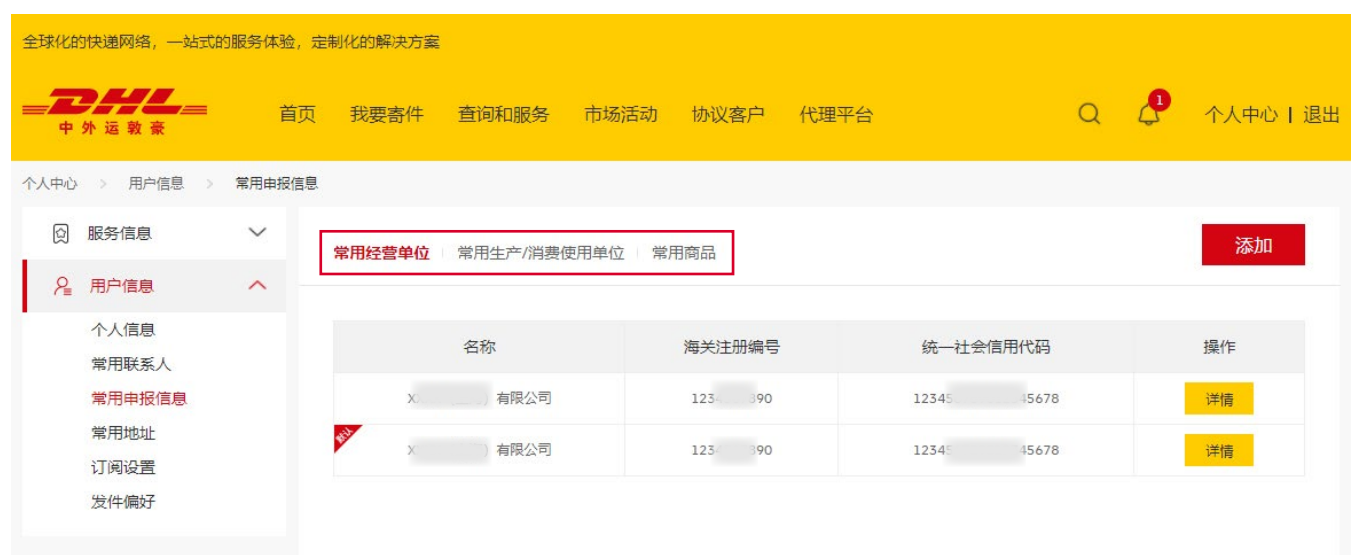

·常用经营单位:点击添加及详情来新增、修改常用经营单位(与在海关备案登记公司名字保持一致, 例如括号、全角半角的区别等);

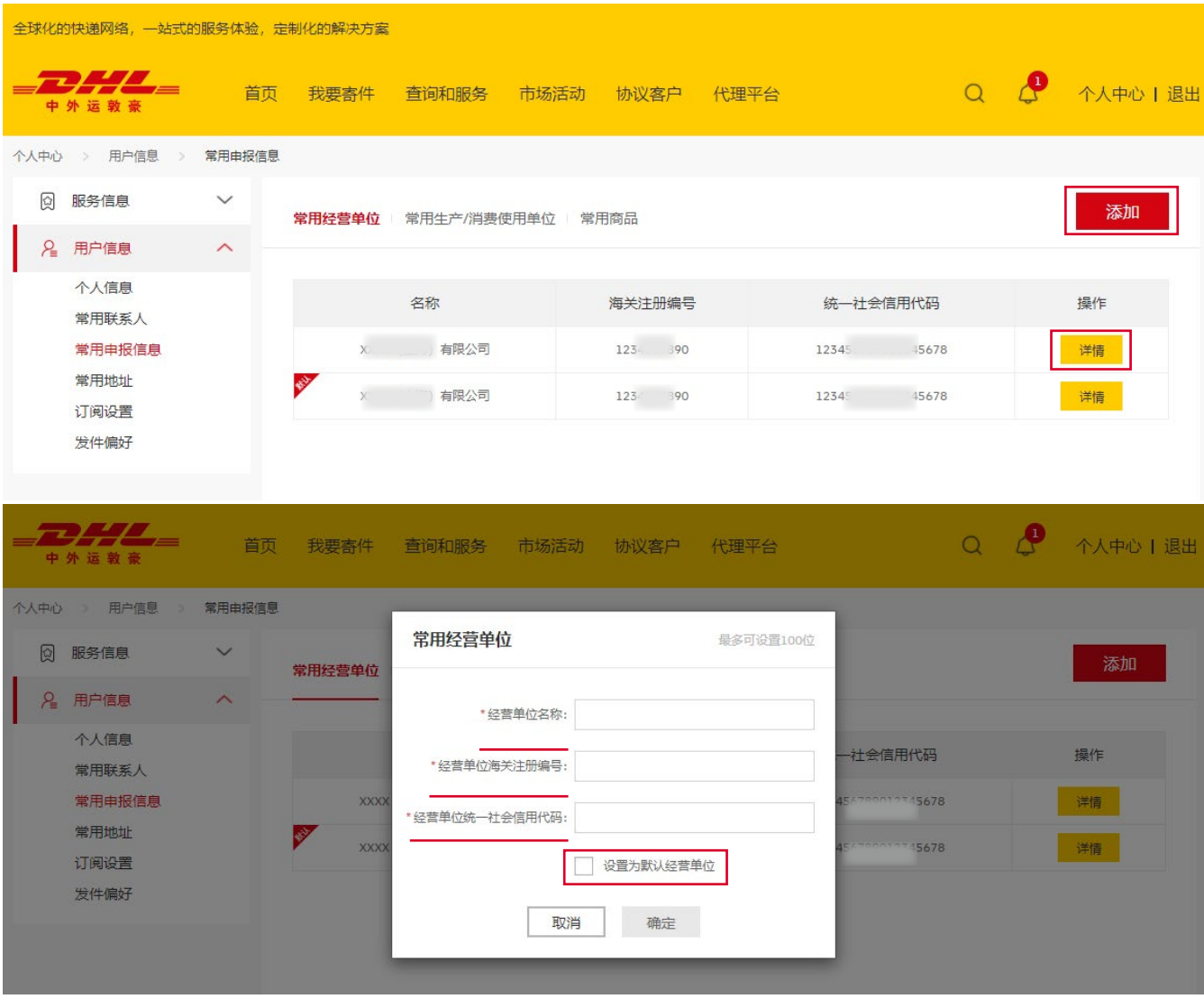

·常用生产 / 消费使用单位:点击添加及详情来新增、修改常用生产 / 消费使用单位;

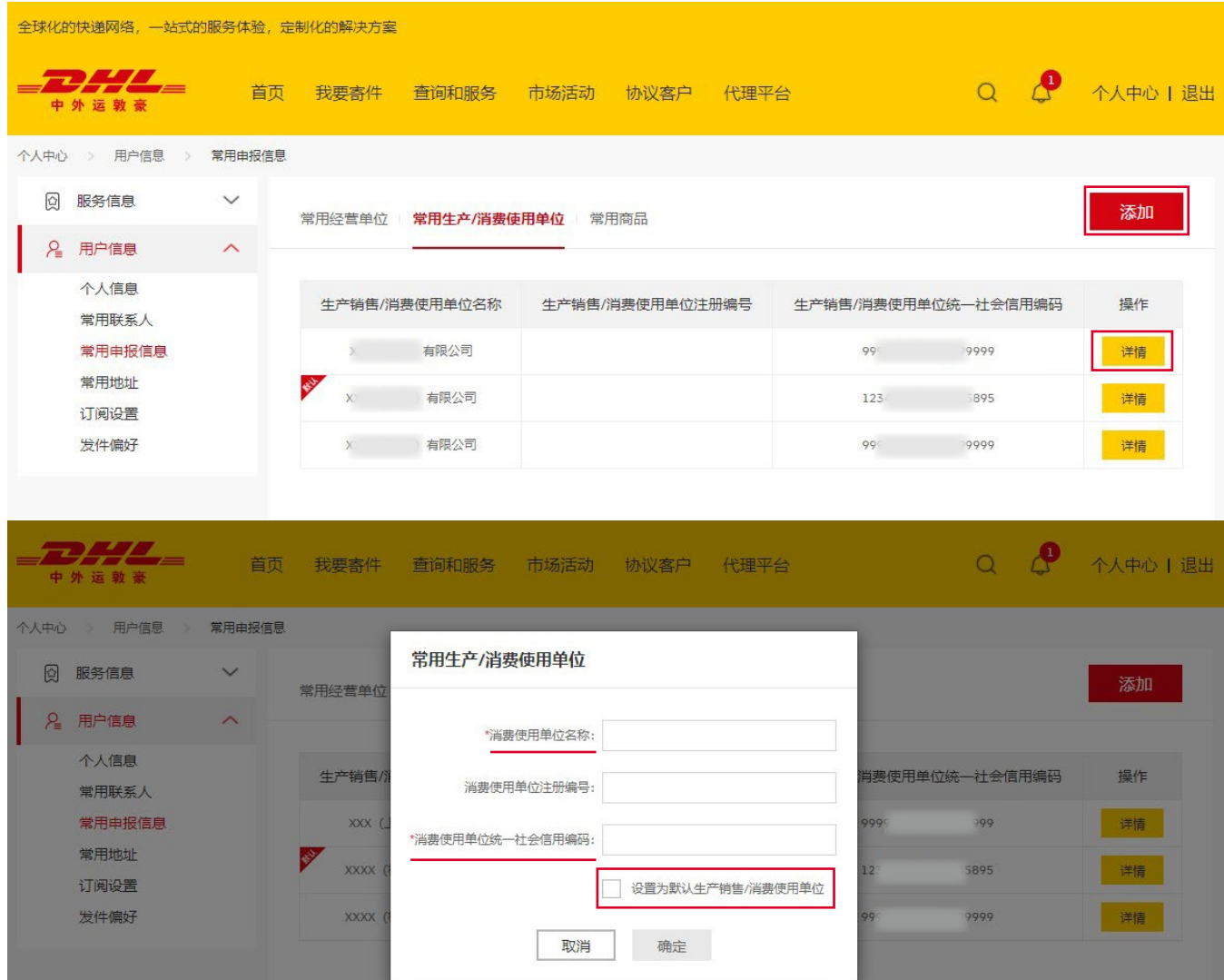

·常用商品:点击添加及详情来新增、修改进出口货物的常用商品信息。

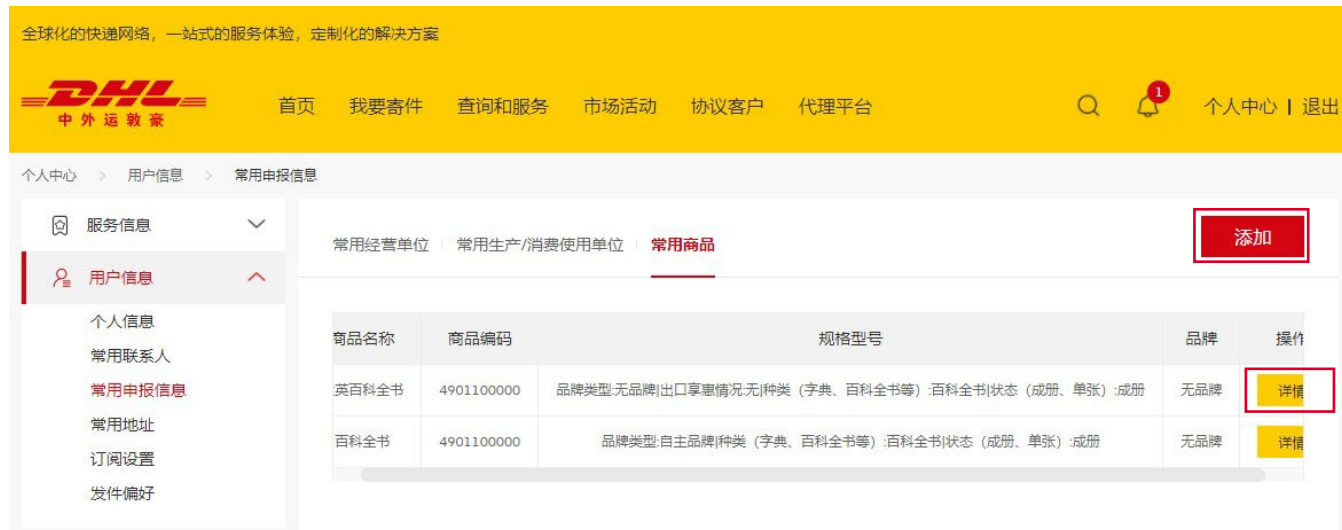

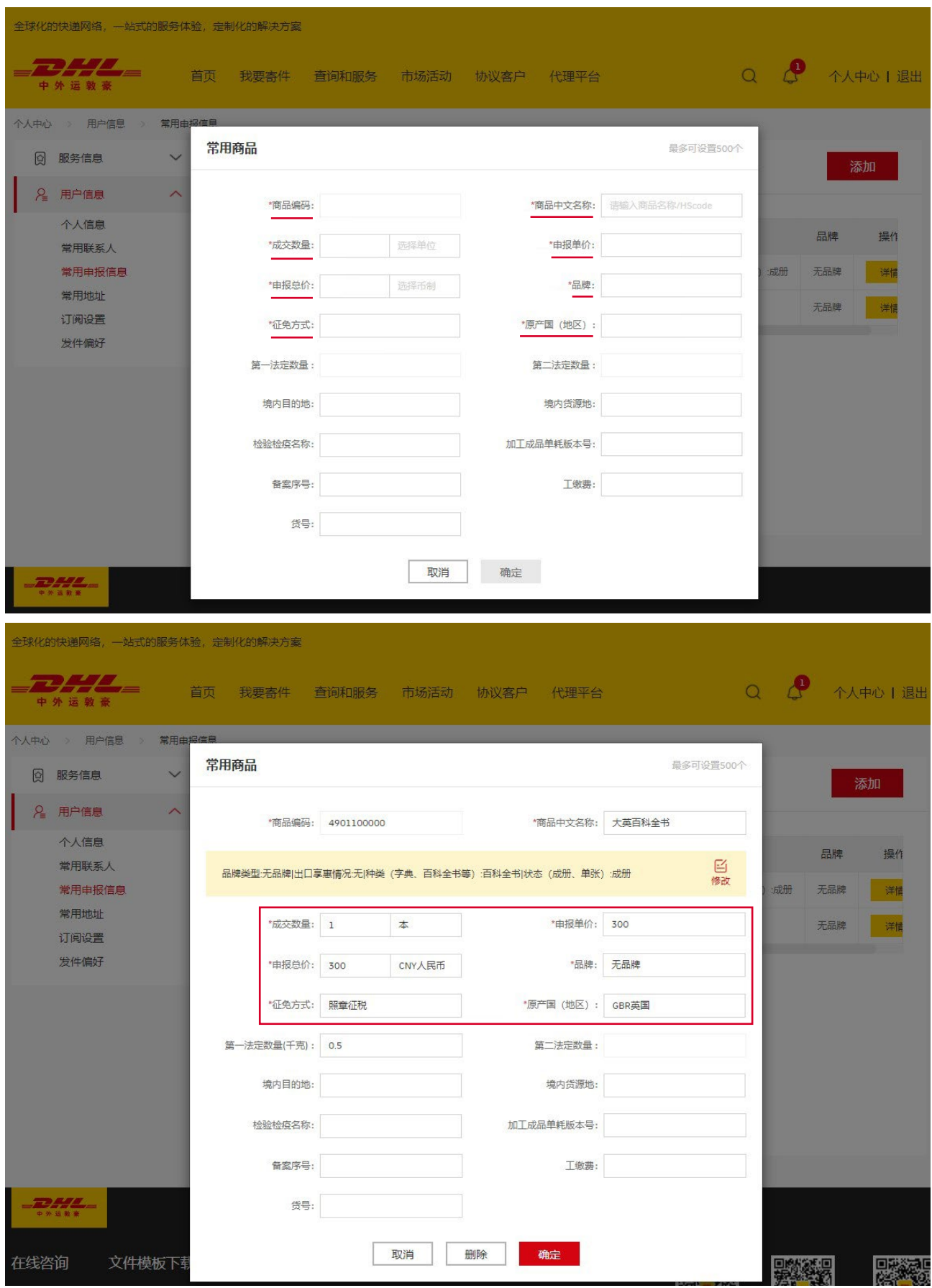

# <span id="page-23-0"></span>4 EShip 登录、注册及提交

#### **4.1 EShip 注册**

·登录 https://eship.cndhl.com 进行注册;

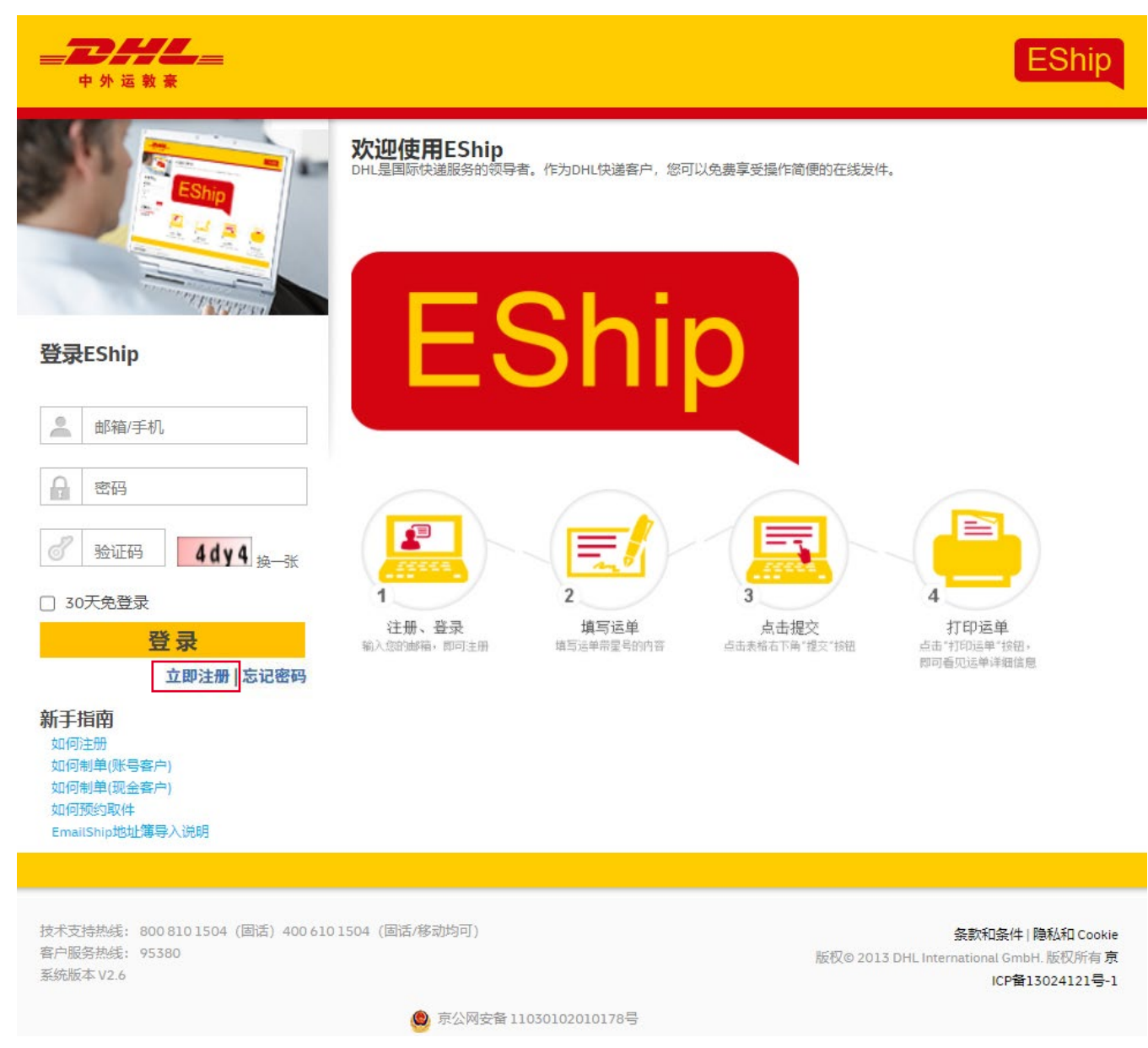

·新用户根据注册要求在 5I DHL 完成注册;

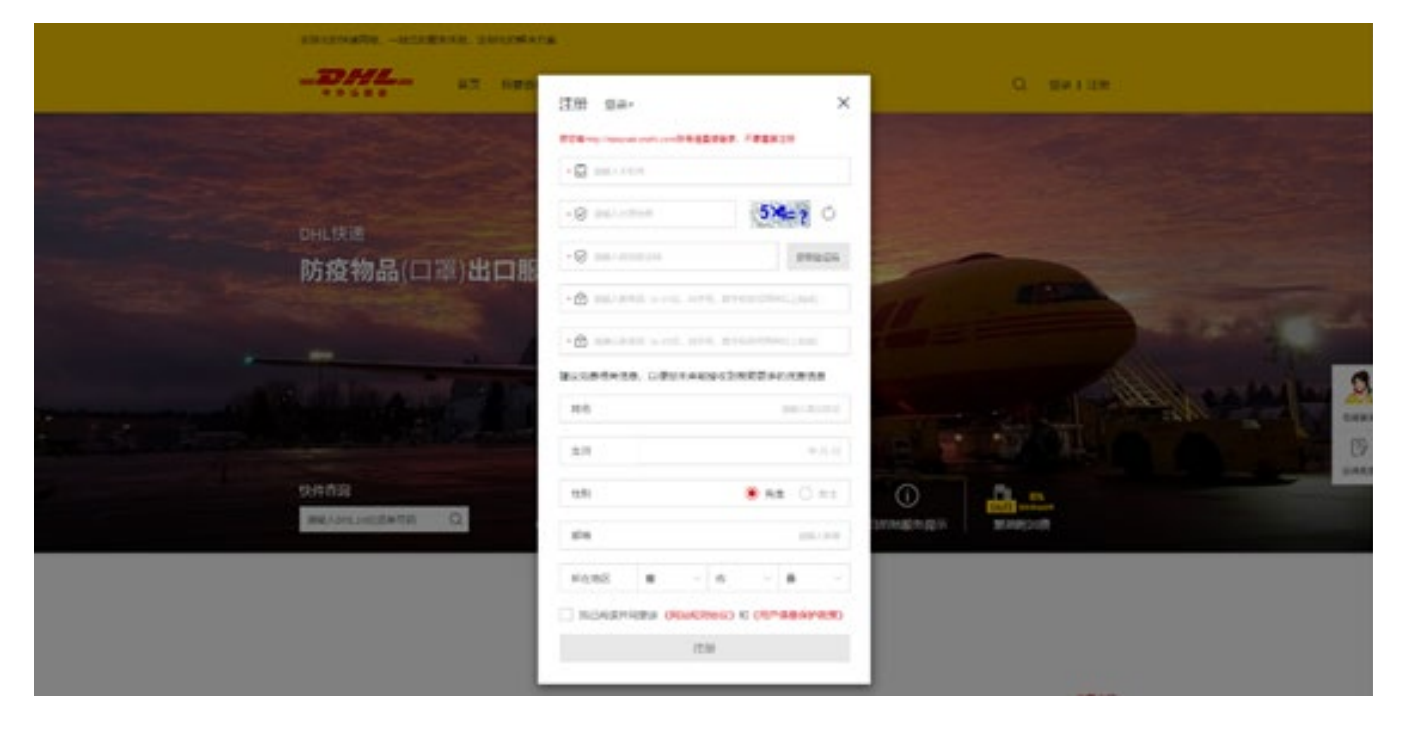

·注册完毕使用注册账号密码登录 ;

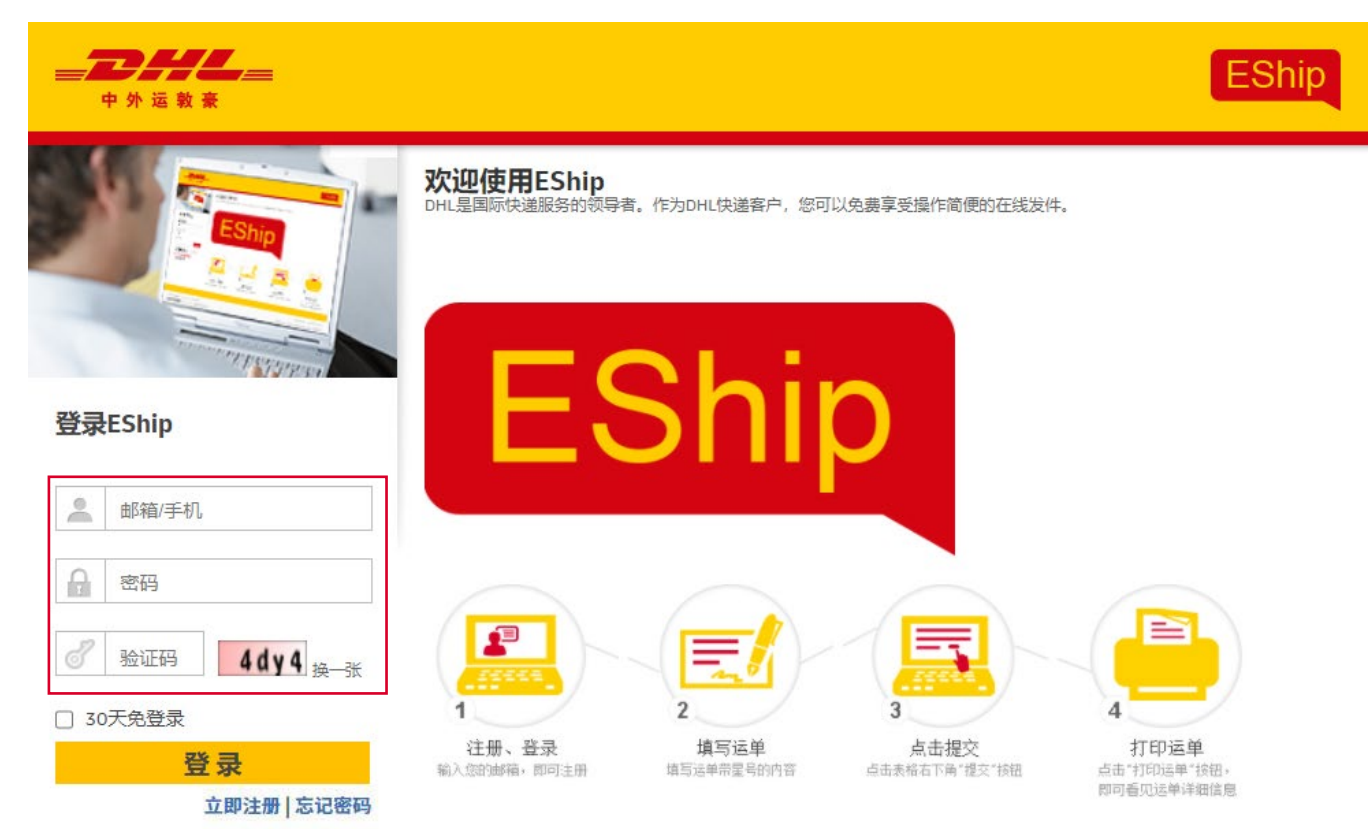

- ·如是账号支付客户,请选择账号制单;
- · 在付款人账号处输入付款人账号(可选发件人、收件人或第三方进行付款);
- ·根据网页中打 \* 要求填写所有发件信息;

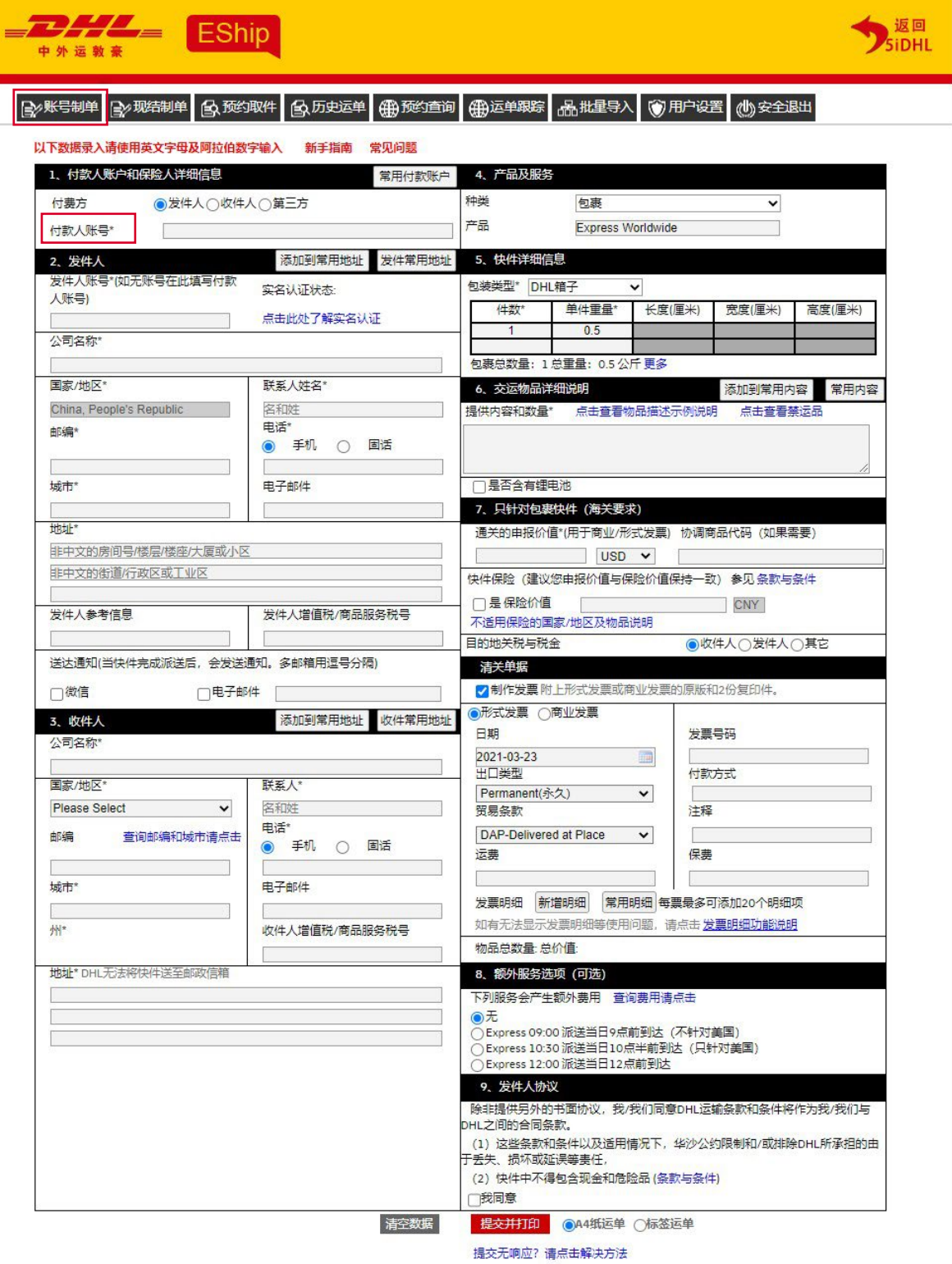

- ·如是现金支付客户,请选择现金制单;
- ·在付款方式勾选寄件人现结或学生现结;
- ·根据网页中打 \* 要求填写所有发件信息。

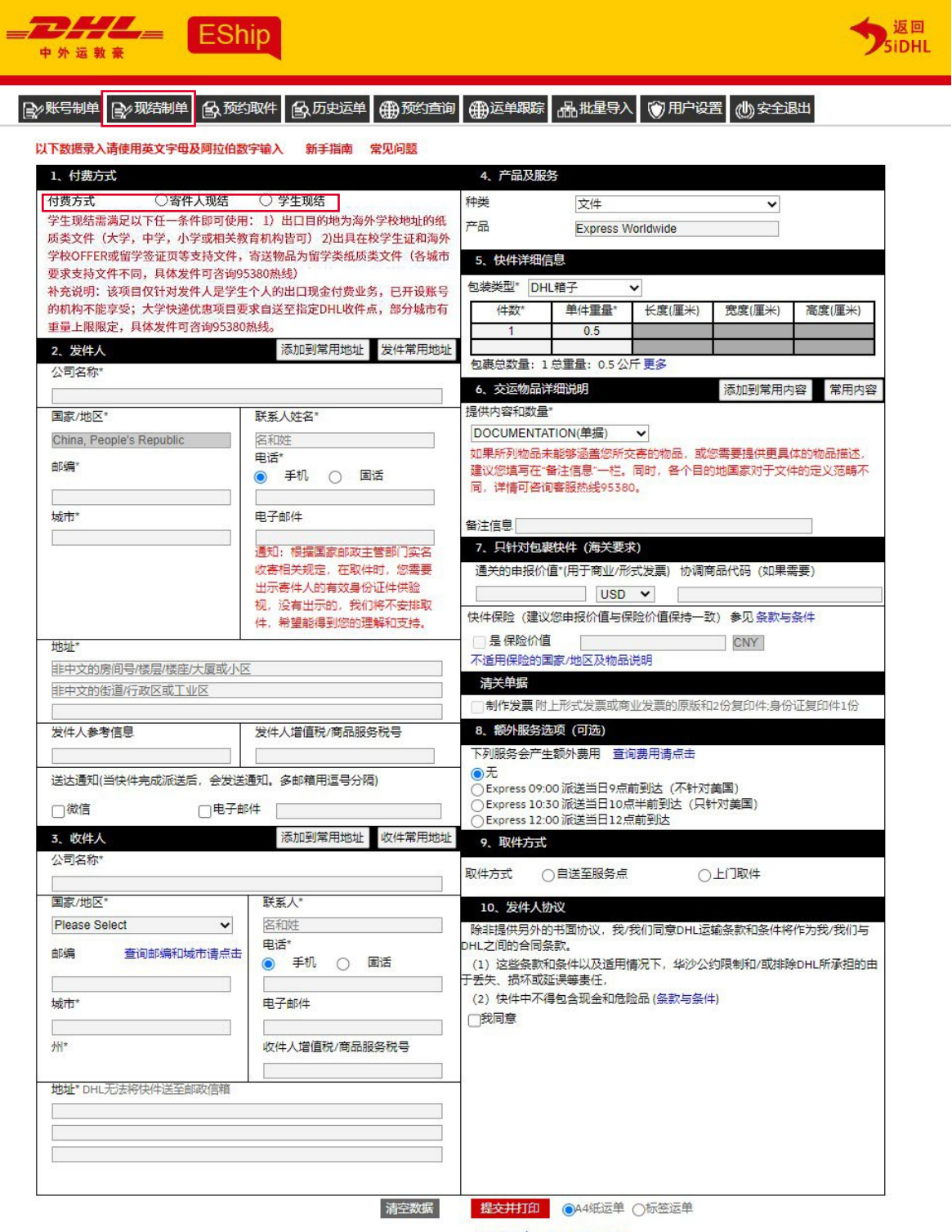

提交无响应?请点击解决方法

#### <span id="page-27-0"></span>**4.2 制单完成提交**

·填写完毕 DHL 运单,点击提交并打印;

![](_page_27_Picture_43.jpeg)

·生成运单后,即向"在线申报"模块推送需申报信息;

·点击页面右上角的"返回 5idhl"前往 5IDHL"在线申报"模块补充填写清关信息。

![](_page_27_Picture_7.jpeg)

在线申报服务热线 **出口快件:400-650-0929 进口快件:请联系您的 DHL 快递服务专员**

**www.dhl.com**

DHL Express